# Configureer de 9800 WLC en Aruba ClearPass - Guest Access en FlexConnect

# Inhoud

Inleiding Voorwaarden Vereisten Gebruikte componenten Achtergrondinformatie Traffic Flow voor CWA Guest Enterprise Implementatie Netwerkdiagram Configureren Draadloze gasttoegang tot C9800-parameters configureren C9800 - AAA-configuratie voor gasten C9800 - Redirectie-ACL configureren C9800 - WLAN-profielconfiguratie voor gasten C9800 - definitie van gastenbeleidsprofiel C9800 - Beleidsmarkering C9800 - Profiel voor AP Join C9800 - Flex profiel C9800 - Sitetag C9800 - RF-profiel C9800 - Tags toewijzen aan AP Aruba CPPM-instantie configureren Eerste configuratie van Aruba ClearPass-server Licenties aanvragen Server Hostname HTTP-servercertificaat (CPPM Web Server Certificate) genereren C9800 WLC definiëren als netwerkapparaat Pagina en CoA Timers ClearPass - Gastconfiguratie CWA ClearPass-metagegevens over endpoints: Allow-Guest-Internet Configuratie van handhavingsbeleid voor ClearPass opnieuw verifiëren Configuratie van ClearPass Guest Portal Redirect-handhavingsprofiel Configuratie van ClearPass-metagegevens-handhavingsprofiel Configuratie van beleid voor internettoegang via ClearPass voor gasten Configuratie van ClearPass Guest Post-AUP handhavingsbeleid Serviceconfiguratie voor ClearPass MAB-verificatie Configuratie van ClearPass-webauth-services ClearPass - Web Login Verificatie - Guest CWA-autorisatie **Bijlage** 

# Inleiding

Dit document beschrijft de integratie van Catalyst 9800 draadloze LAN-controller (WLC) met Aruba ClearPass om Guest Wireless Service Set Identifier (SSID) te leveren die gebruik maakt van Central Web Verification (CWA) voor draadloze clients in een Flexconnect-modus van access point (AP) implementatie.

De draadloze verificatie van de gast wordt ondersteund door Guest Portal met een anonieme pagina voor acceptabel gebruikersbeleid (AUP), gehost op Aruba Clearpass in een veilig gedemilitariseerde zone (DMZ) segment.

# Voorwaarden

Deze handleiding gaat ervan uit dat deze componenten zijn geconfigureerd en geverifieerd:

- Alle relevante componenten worden gesynchroniseerd met Network Time Protocol (NTP) en geverifieerd om de juiste tijd te hebben (vereist voor certificaatvalidatie)
- Operationele DNS-server (vereist voor gastverkeersstromen, validatie van certificaatherroeping (CRL))
- Operationele DHCP-server
- Een optionele certificaatautoriteit (CA) (vereist om het door CPPM gehoste Guest Portal te ondertekenen)
- Catalyst 9800 WLC
- Aruba ClearPass Server (vereist platformlicentie, toegangslicentie, on-board licentie)
- ESXi van VMware

# Vereisten

Cisco raadt kennis van de volgende onderwerpen aan:

- C9800 implementatie- en nieuw configuratiemodel
- Flexconnect-switching op C980
- 9800 CWA-verificatie (zie [https://www.cisco.com/c/en/us/support/docs/wireless/catalyst-9800](https://www.cisco.com/c/nl_nl/support/docs/wireless/catalyst-9800-series-wireless-controllers/213920-central-web-authentication-cwa-on-cata.html) [series-wireless-controllers/213920-central-web-authentication-cwa-on-cata.html\)](https://www.cisco.com/c/nl_nl/support/docs/wireless/catalyst-9800-series-wireless-controllers/213920-central-web-authentication-cwa-on-cata.html)

# Gebruikte componenten

De informatie in dit document is gebaseerd op de volgende software- en hardware-versies:

- Cisco Catalyst C9800-L-C switch die 17.3.4c draait
- Cisco Catalyst C9130AX switch
- $\bullet$  Aruba ClearPass, 6-8-0-109592 en 6.8-3 patch
- MS Windows-server Active Directory (GP geconfigureerd voor automatische op machine gebaseerde certificaatuitgifte aan beheerde endpoints)DHCP-server met optie 43 en optie 60DNS-serverNTP-server om alle componenten te synchroniserenCA

De informatie in dit document is gebaseerd op de apparaten in een specifieke

laboratoriumomgeving. Alle apparaten die in dit document worden beschreven, hadden een opgeschoonde (standaard)configuratie. Als uw netwerk live is, moet u zorgen dat u de potentiële impact van elke opdracht begrijpt.

# Achtergrondinformatie

In het diagram worden de details van de WiFi-toegangsuitwisselingen van de gast weergegeven voordat de gast-gebruiker op het netwerk is toegestaan:

1. De gastgebruiker werkt in een extern kantoor samen met de Guest Wifi.

2. Het eerste RADIUS-toegangsverzoek wordt door C9800 naar de RADIUS-server geproxied.

3. De server kijkt omhoog het bijgeleverde gast MAC-adres in de lokale MAC Endpoint Database. Als het mac-adres niet wordt gevonden, reageert de server met een MAC-verificatieomzeilingsprofiel (MAB). Deze RADIUS-respons omvat:

- URL-toegangscontrolelijst voor omleiding (ACL)
- URL-omleiding

4. De client gaat door het IP Learn-proces waar het een IP-adres krijgt toegewezen.

5. C9800 brengt de gastclient (geïdentificeerd door zijn MAC-adres) over naar de 'Web Auth Pending'-status.

6. Het meeste moderne apparaat OS in samenwerking met gast WLAN's voert een soort captive portal detectie uit.

Het exacte detectiemechanisme is afhankelijk van de specifieke implementatie van het besturingssysteem. Het client-OS opent een pop-up (pseudo-browser) dialoogvenster met een pagina die door C9800 is omgeleid naar de gast-portal-URL die wordt gehost door de RADIUSserver die wordt geleverd als deel van de RADIUS Access-Accept-respons.

7. Gastgebruiker accepteert de voorwaarden op de gepresenteerde pop-up ClearPass stelt een vlag voor het client-MAC-adres in zijn Endpoint Database (DB) om aan te geven dat de client een verificatie heeft voltooid en een RADIUS-wijziging van autorisatie (CoA) initieert, door de selectie van een interface op basis van de routeringstabel (als er meerdere interfaces aanwezig zijn op ClearPass).

8. WLC overgaat Gastclient naar 'Run' staat en de gebruiker krijgt toegang tot het internet zonder verdere omleidingen.

Opmerking: Raadpleeg voor Cisco 9800 Foreign, Anker Wireless Controller state flow diagram met RADIUS en extern gehoste Guest Portal de sectie van de bijlage in dit artikel.

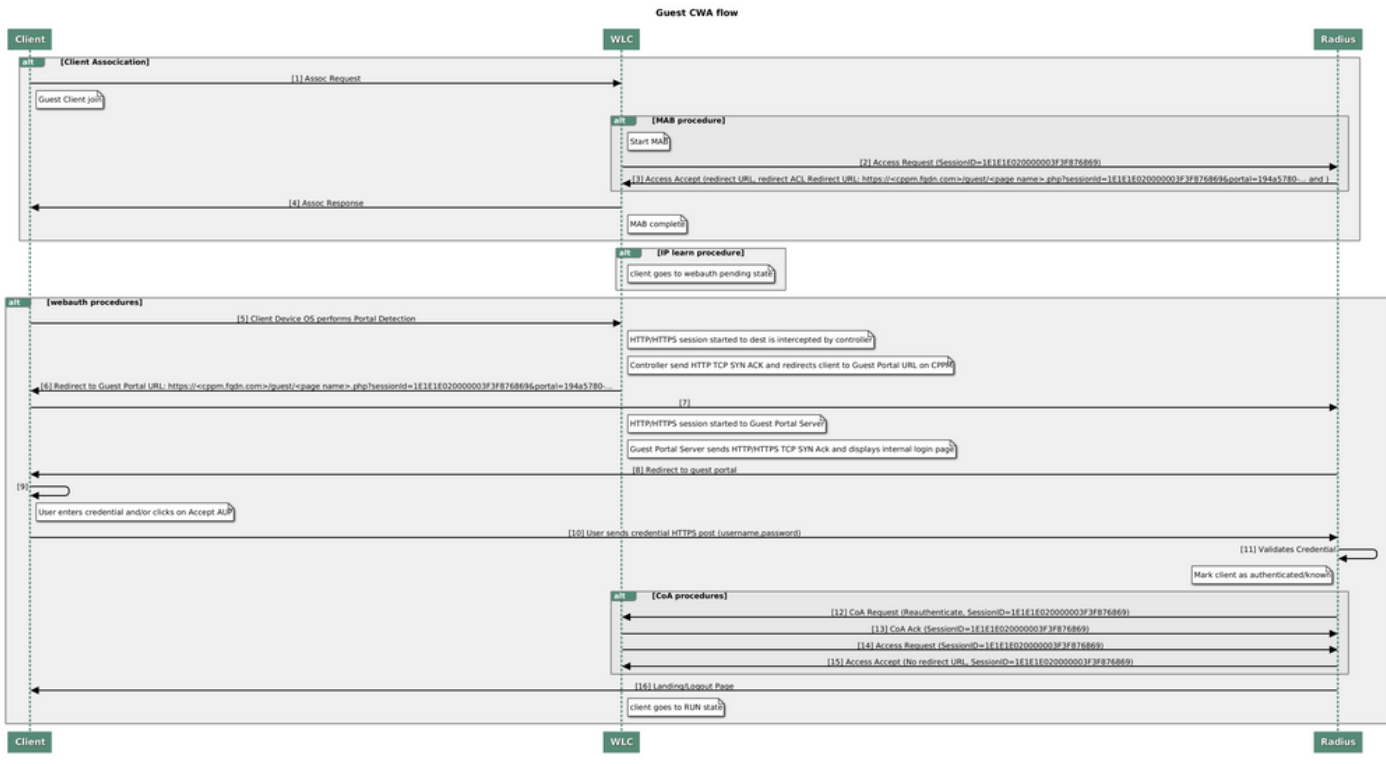

Statusdiagram van Guest Central Web Verification (CWA)

# Traffic Flow voor CWA Guest Enterprise Implementatie

In een typische bedrijfsplaatsing met meerdere bijkantoren, wordt elk bijkantoor opgericht om veilige, gesegmenteerde toegang tot gasten door een Gastenportaal te verlenen zodra de gast EULA goedkeurt.

In dit configuratievoorbeeld wordt 9800 CWA gebruikt voor gasttoegang via integratie in een afzonderlijke ClearPass-instantie die exclusief wordt ingezet voor gastgebruikers in de beveiligde DMZ van het netwerk.

De gasten moeten akkoord gaan met de voorwaarden die worden uiteengezet in het popupportaal voor webtoestemming dat wordt aangeboden door de DMZ ClearPass-server. Dit configuratievoorbeeld richt zich op de Anonymous Guest Access methode (dat wil zeggen dat er geen gebruikersnaam/wachtwoord voor de gast nodig is om te verifiëren naar Guest Portal).

De verkeersstroom die bij deze implementatie hoort, wordt in het beeld weergegeven:

- 1. RADIUS MAB-fase
- 2. Gastclient-URL omleiden naar Gastenportal

3. Nadat de gast EULA op het Gastenportaal heeft aanvaard, wordt RADIUS CoA Reauthenticate afgegeven van CPPM tot 9800 WLC

4. De gast heeft toegang tot internet

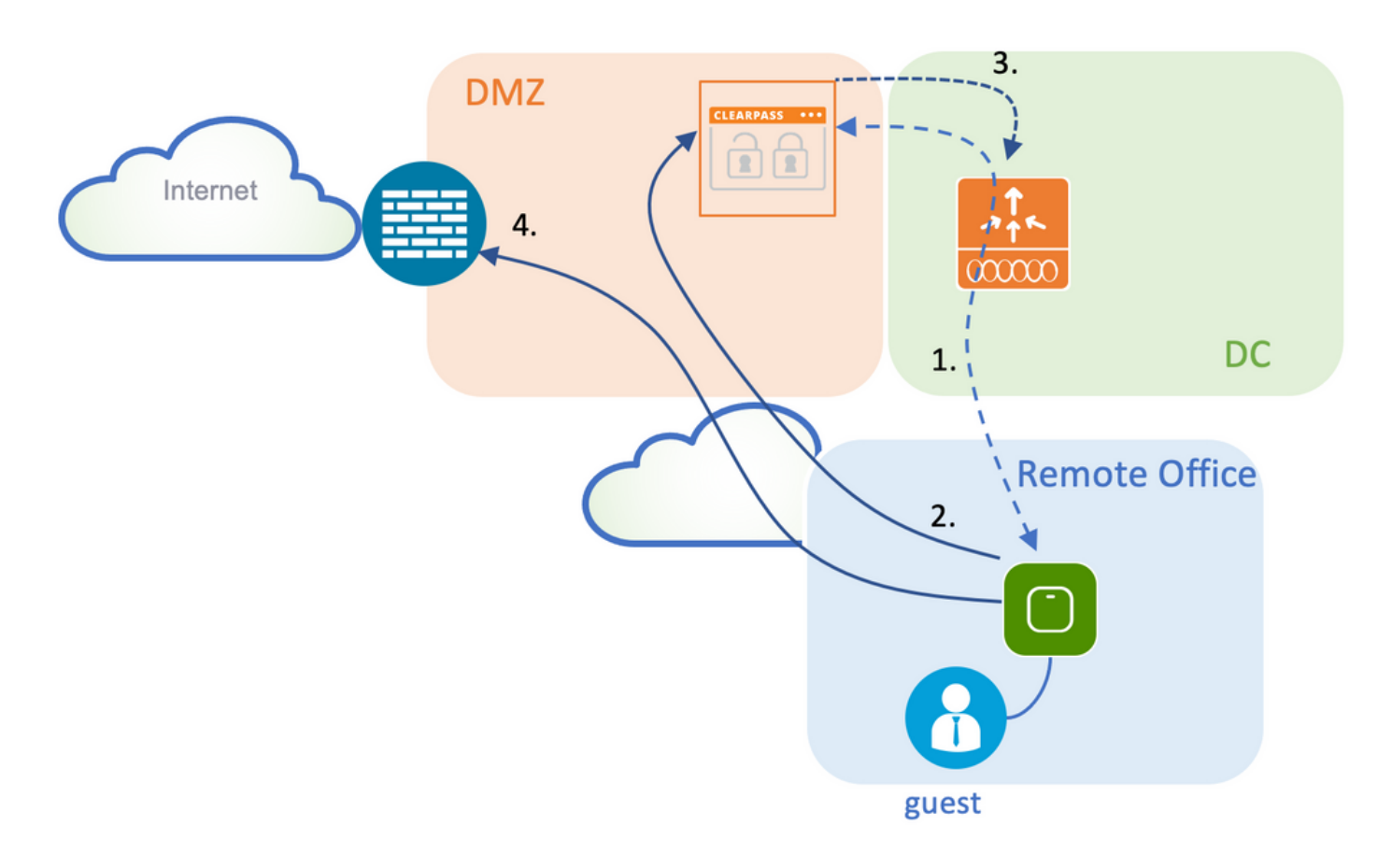

# Netwerkdiagram

Opmerking: Voor de proefdemo-doeleinden wordt een enkele/gecombineerde Aruba CPPM Server-instantie gebruikt om zowel de functies van de Guest als Corp SSID Network Access Server (NAS) te bedienen.

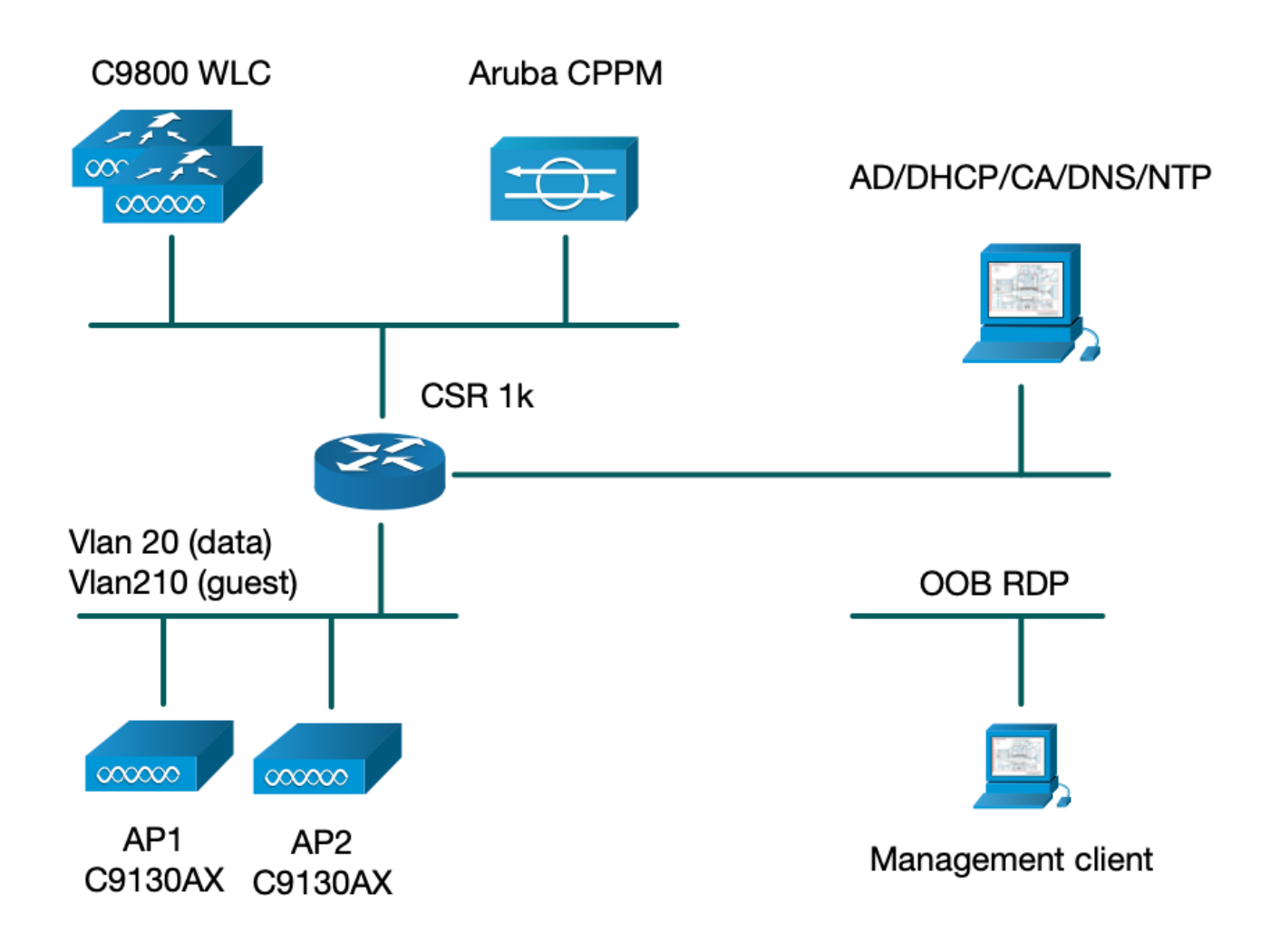

# Configureren

In dit configuratievoorbeeld wordt een nieuw configuratiemodel op C9800 gebruikt om de benodigde profielen en tags te maken voor dot1x Corporate Access en CWA guest Access naar de enterprise branch. De resulterende configuratie wordt in dit beeld samengevat:

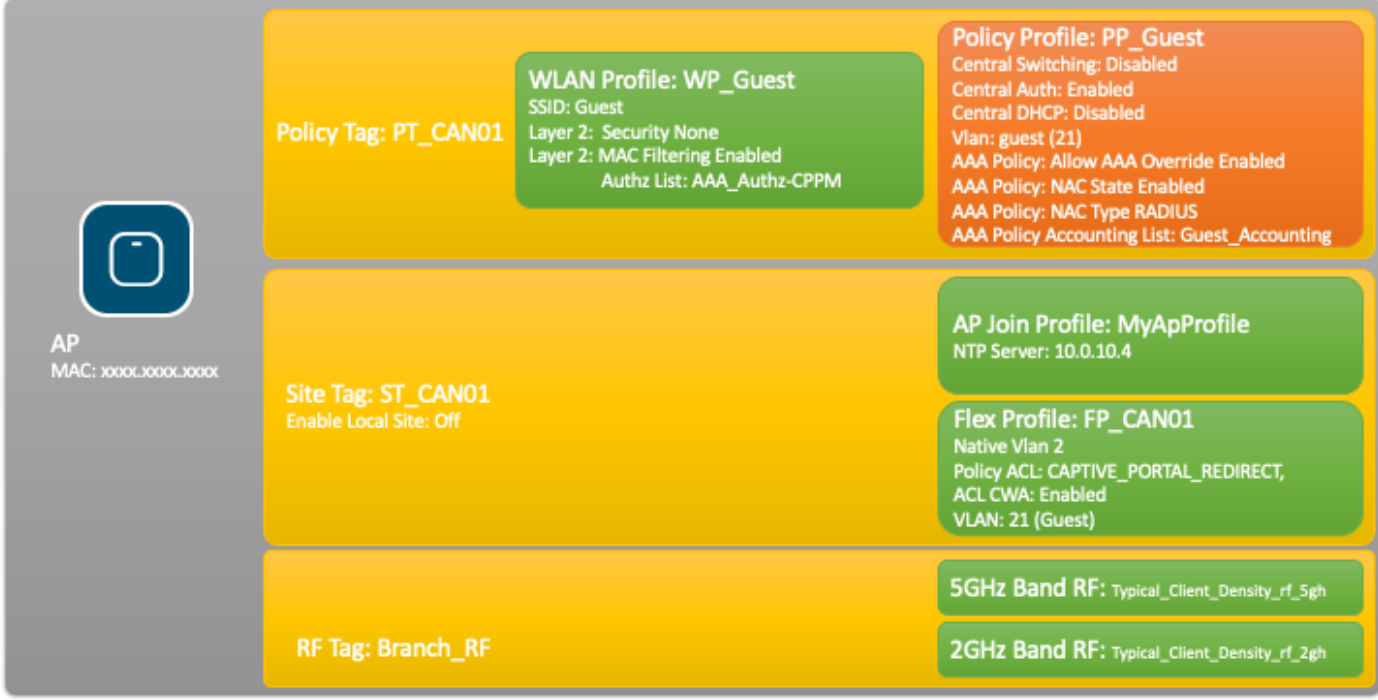

## Draadloze gasttoegang tot C9800-parameters configureren

#### C9800 - AAA-configuratie voor gasten

Opmerking: Over Cisco bug-id [CSCvh03827](https://tools.cisco.com/bugsearch/bug/CSCvh03827), zorg ervoor dat de gedefinieerde verificatie-, autorisatie- en accounting (AAA) servers niet taakverdeling hebben, omdat het mechanisme afhankelijk is van SessionID-persistentie in WLC om RADIUS-uitwisselingen te wissen.

Stap 1. Voeg de Aruba ClearPass DMZ-server(s) toe aan de 9800 WLC-configuratie en maak een lijst met verificatiemethoden. Navigeer naar Configuratie > Beveiliging > AAA > servers/groepen > RADIUS > servers > +Add en voer de RADIUS-serverinformatie in.

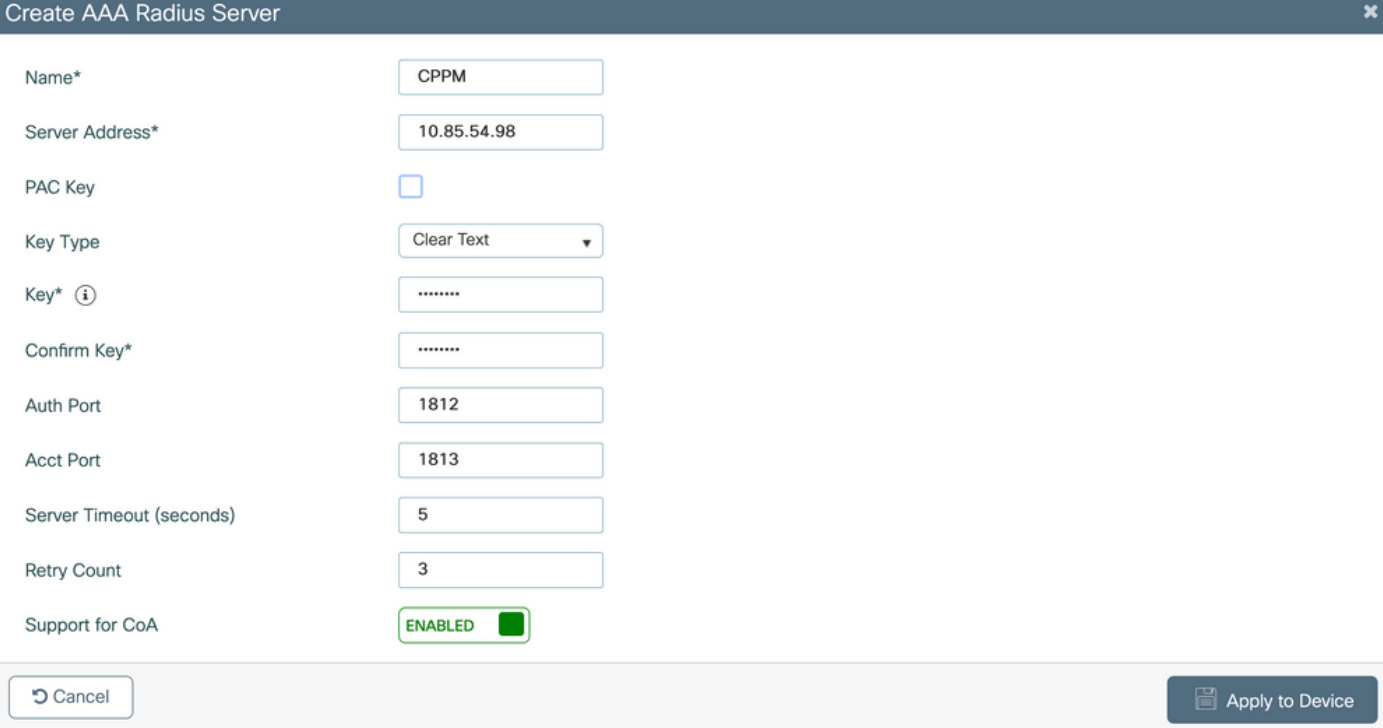

Stap 2. Definieer AAA-servergroep voor gasten en wijs de server die in Stap 1 is geconfigureerd toe aan deze servergroep. Navigeer naar Configuratie > Beveiliging > AAA > servers/groepen > RADIUS > Groepen > +Add.

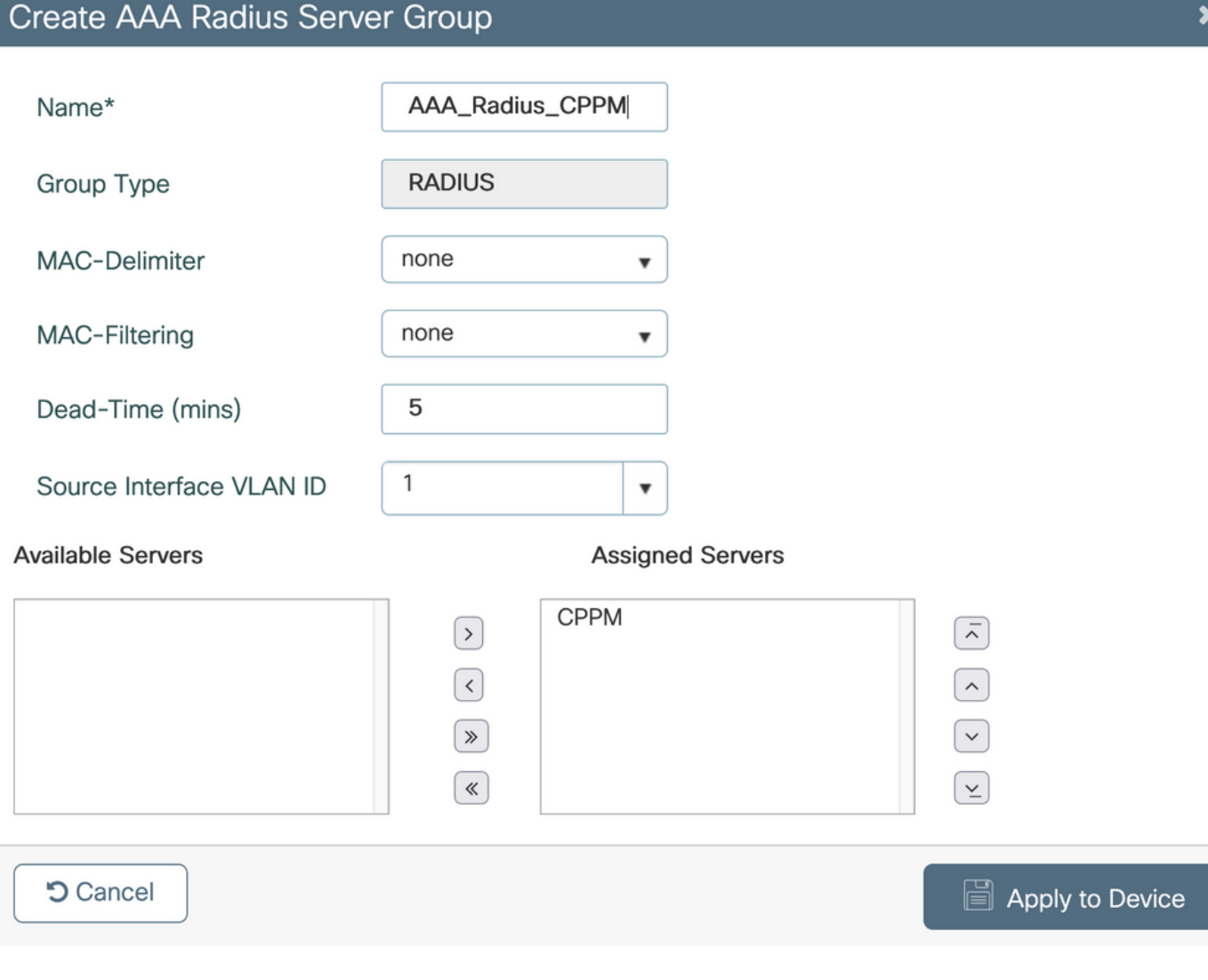

Stap 3. Definieer een lijst met autorisatiemethoden voor gasttoegang en wijs de servergroep toe die in Stap 2 is gemaakt. Navigeer naar Configuratie > Beveiliging > AAA > AAA-methodelijst > Autorisatie > +Add. Kies Type netwerk en vervolgens AAA-servergroep geconfigureerd in stap 2.

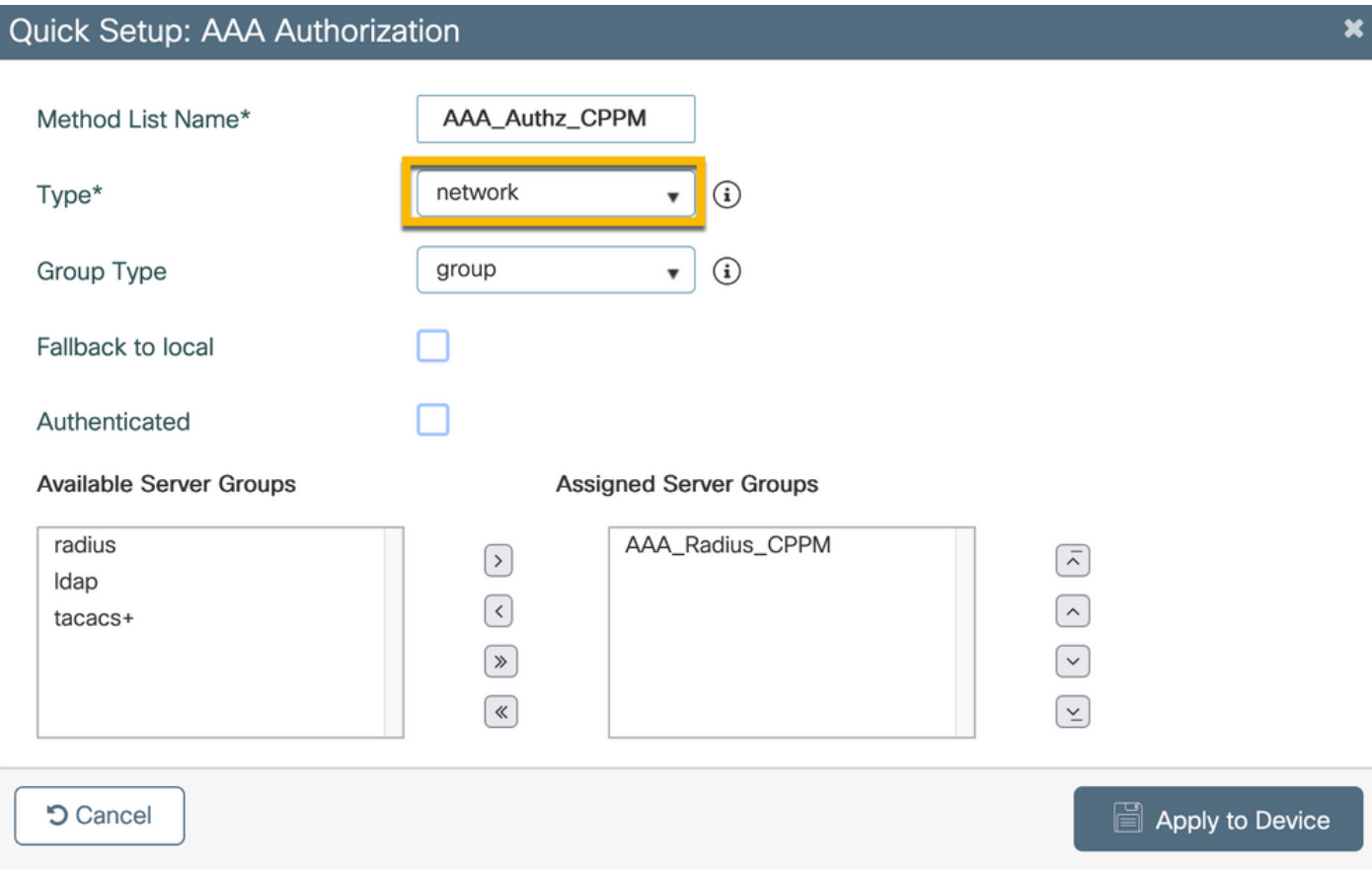

Stap 4. Maak een lijst met accounting methoden voor gasttoegang en wijs de servergroep toe die in Stap 2 is gemaakt. Ga naar Configuration > Security > AAA > AAA Method List > Accounting > +Add. Kies Type Identity in het vervolgkeuzemenu en AAA-servergroep ingesteld in stap 2.

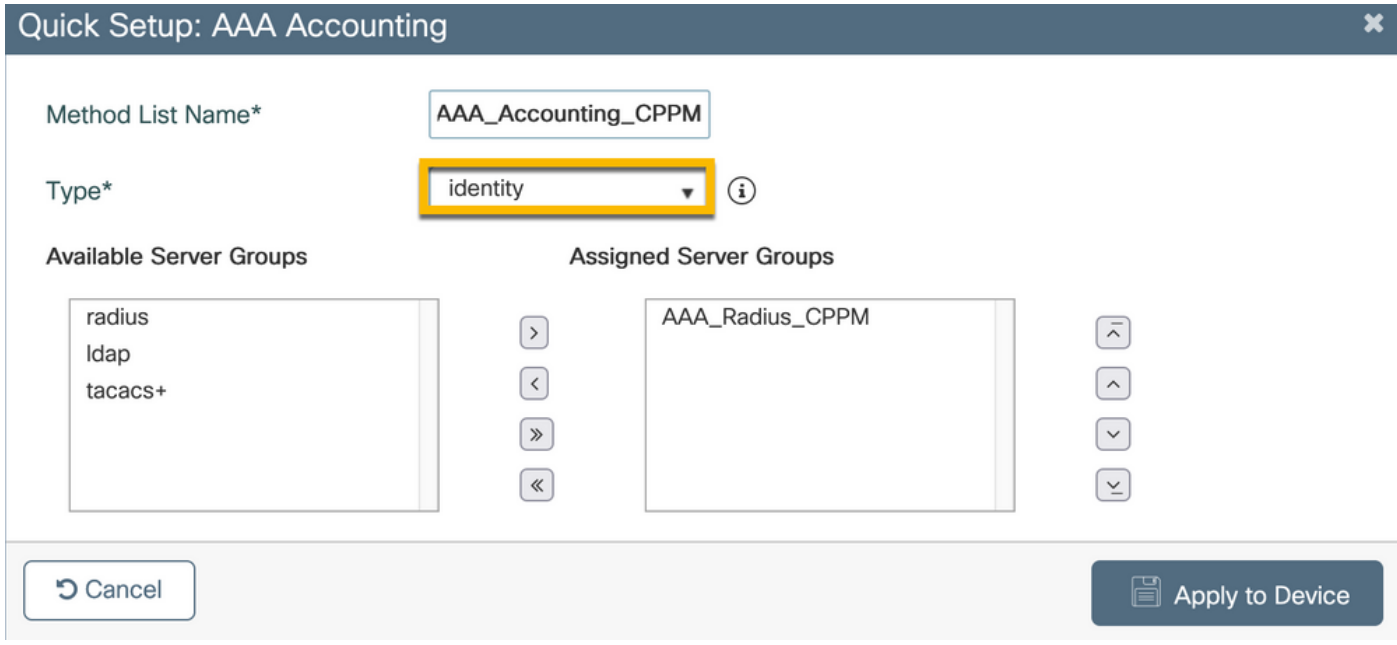

#### C9800 - Redirectie-ACL configureren

De omleiding ACL bepaalt welk verkeer moet worden omgeleid naar de Gastenportal vs toegestaan om te passeren zonder omleiding. Hier impliceert de ACL omleiding omleiding of omleiding door, terwijl de vergunning impliceert omleiding naar de portal. Voor elke verkeersklasse moet u rekening houden met de richting van het verkeer wanneer u Access Control Entries (ACE's) maakt en ACE's maakt die zowel aan het in- als uitgaand verkeer voldoen.

Navigeer naar Configuration > Security > ACL en definieer een nieuwe ACL met de naam CAPTIVE\_PORTAL\_REDIRECT. Configureer de ACL met deze ACE's:

- ACE1: Staat bidirectioneel verkeer van het Bericht van Internet Control Protocol (ICMP) toe om omleiding te mijden en wordt hoofdzakelijk gebruikt om bereikbaarheid te verifiëren.
- ACE10, ACE30: Maakt bidirectionele DNS-verkeersstroom naar DNS-server 10.0.10.4 mogelijk en kan niet worden omgeleid naar het portal. Een DNS raadpleging en onderschepping voor reactie zijn nodig om de gaststroom teweeg te brengen.
- ACE70, ACE80, ACE110, ACE120: Laat HTTP en HTTPS toegang tot het gast captive portal voor de gebruiker worden gepresenteerd met het portal.

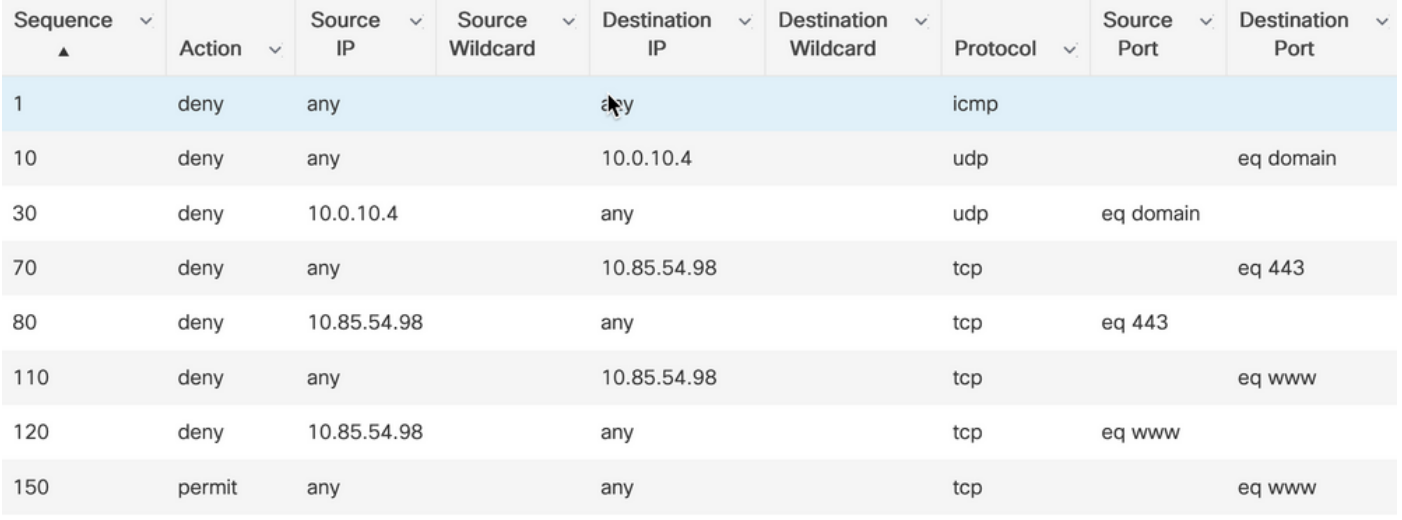

• ACE-nr. 150: AI HTTP-verkeer (UDP-poort 80) wordt omgeleid.

## C9800 - WLAN-profielconfiguratie voor gasten

Stap 1. Navigeer naar Configuratie > Tags & profielen > Draadloos > +Add. Maak een nieuw SSID Profile WP\_Guest, met de uitzending van SSID 'Guest' dat gastclients associëren met.

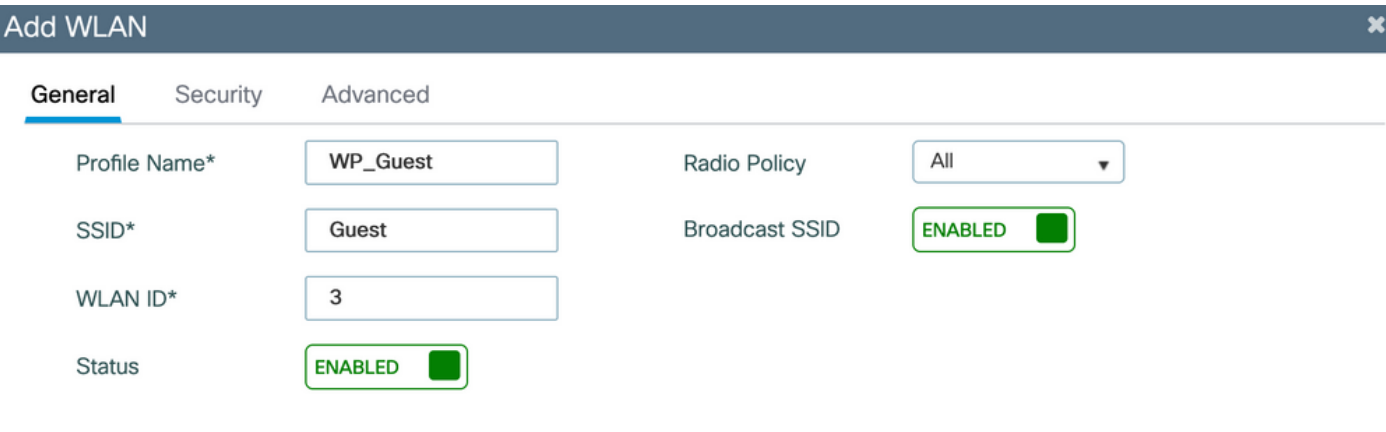

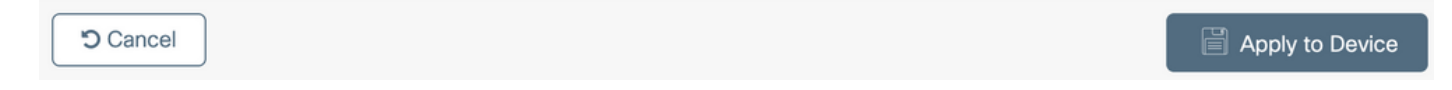

Onder hetzelfde dialoogvenster WLAN toevoegen, navigeer naar het tabblad Security > Layer 2.

- Layer 2 Security Mode: None

- MAC-filtering: Ingeschakeld

- Vergunningslijst: AAA\_Authz\_CPPM vanuit het uitrolmenu (geconfigureerd onder Stap 3. als onderdeel van AAA-configuratie)

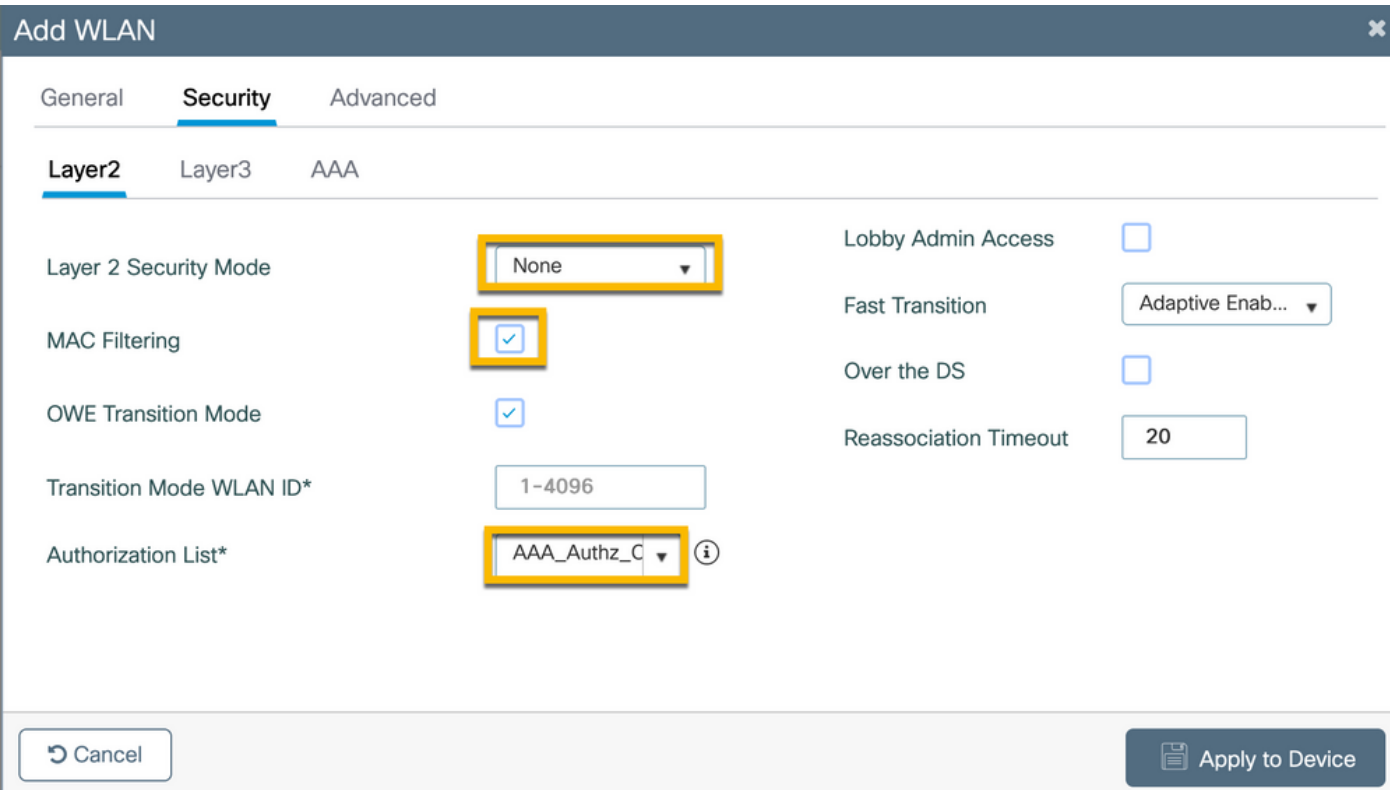

Op C9800 WLC GUI, navigeer naar Configuration > Tags & profielen > Policy > +Add.

Name: PP\_Gast

Status: Ingeschakeld

Centrale switching: Uitgeschakeld

Centrale verificatie: Ingeschakeld

Centrale DHCP: Uitgeschakeld

## Centrale vereniging: Uitgeschakeld

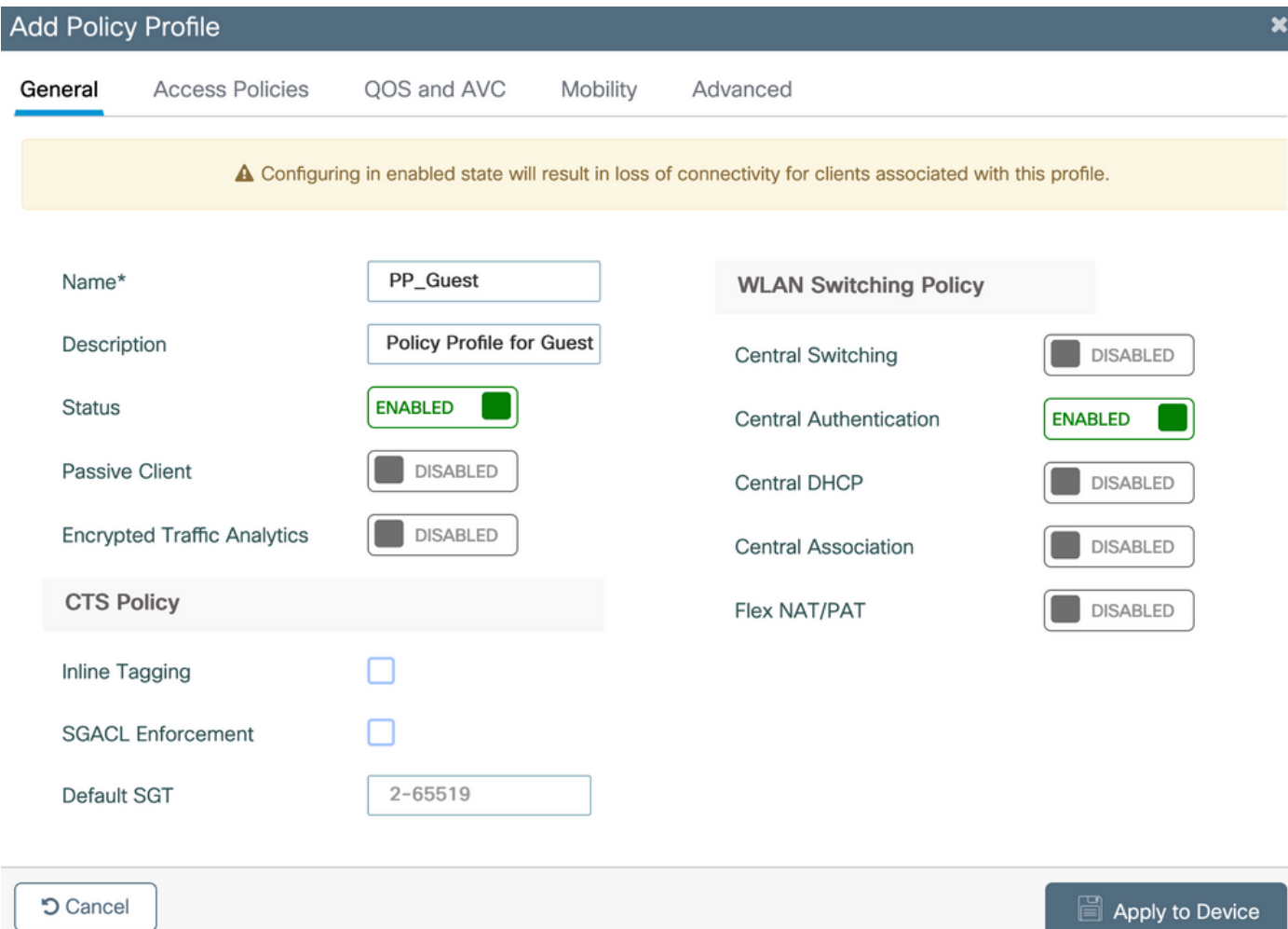

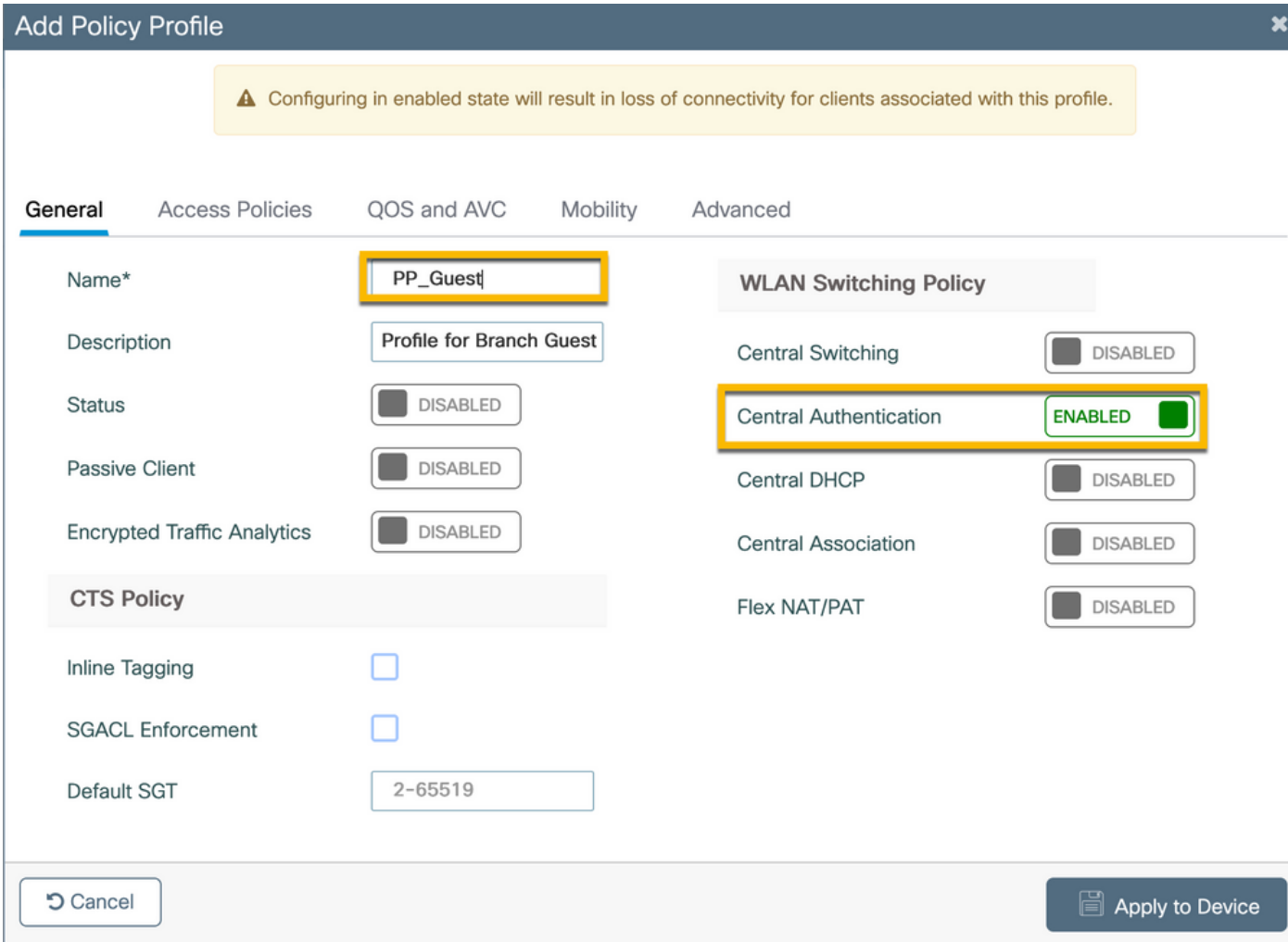

Navigeer naar het tabblad Toegangsbeleid in hetzelfde dialoogvenster Beleidsprofiel toevoegen.

- RADIUS-profilering: Ingeschakeld

- VLAN/VLAN-groep: 210 (dat wil zeggen dat VLAN 210 het lokale VLAN van het gast is op elke locatie van de tak)

Opmerking: Guest VLAN voor Flex moet niet worden gedefinieerd op de 9800 WLC onder VLAN's, in het VLAN/VLAN-groepstype VLAN-nummer.

Bekende fout: Cisco bug-id [CSCvn48234](https://tools.cisco.com/bugsearch/bug/CSCvn48234) zorgt ervoor dat SSID niet wordt uitgezonden als dezelfde Flex guest VLAN wordt gedefinieerd onder WLC en in het Flex Profile.

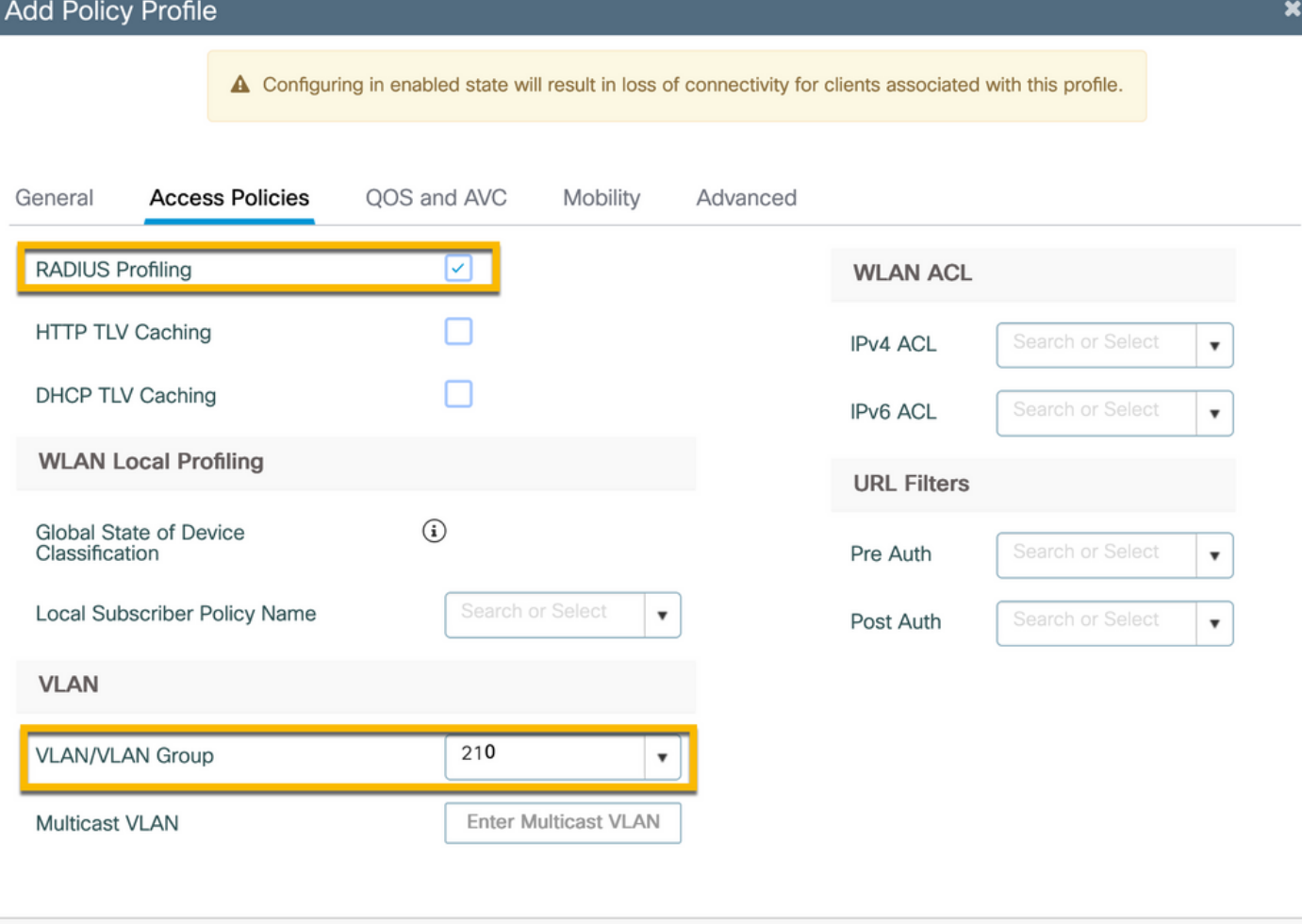

In hetzelfde dialoogvenster Beleidsprofiel toevoegen gaat u naar het tabblad Geavanceerd.

Apply to Device

- AAA negeren toestaan: Ingeschakeld

- Staat NAC: Ingeschakeld

- NAC-type: STRAAL

**5** Cancel

- Boekhoudkundige lijst: AAA\_Accounting\_CPPM (gedefinieerd in stap 4. als deel van AAAconfiguratie)

#### **Add Policy Profile**

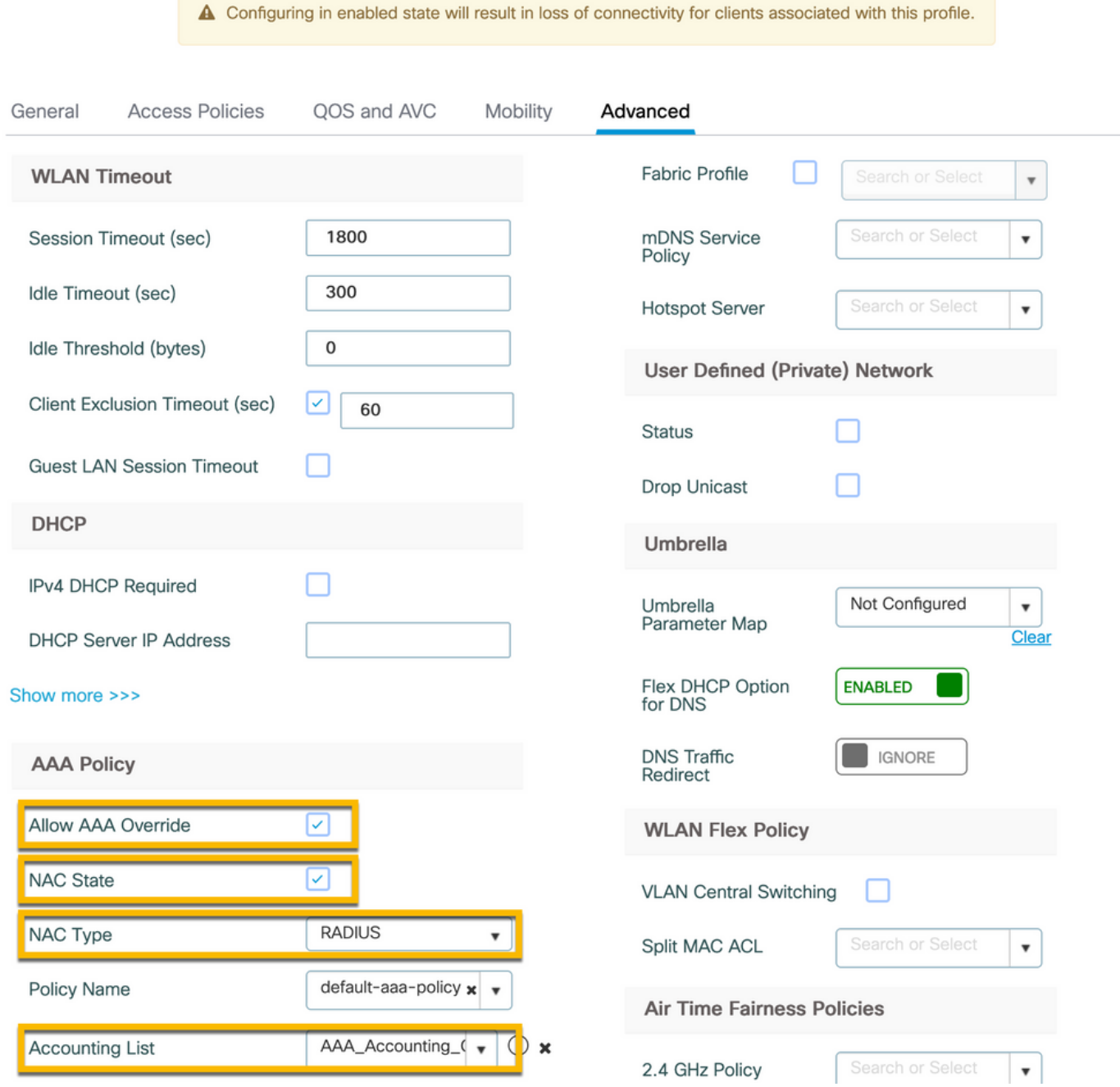

Opmerking: De 'Network Admission Control (NAC) State - Enable' is vereist om C9800 WLC in staat te stellen RADIUS CoA-berichten te accepteren.

## C9800 - Beleidsmarkering

Op C9800 GUI, navigeer naar Configuration > Tags & profielen > Tags > Beleid > +Add.

-Name: PT\_CAN01

-Beschrijving: Policy Tag voor CAN01 Branch Site

In hetzelfde dialoogvenster Add Policy Tag, onder WLAN-POLICY MAPS, klikt u op +Add, en wijst u het eerder gemaakte WLAN-profiel toe aan het beleidsprofiel:

 $\boldsymbol{\mathsf{x}}$ 

#### - WLAN-profiel: WP\_Guest

### - Beleidsprofiel: PP\_Gast

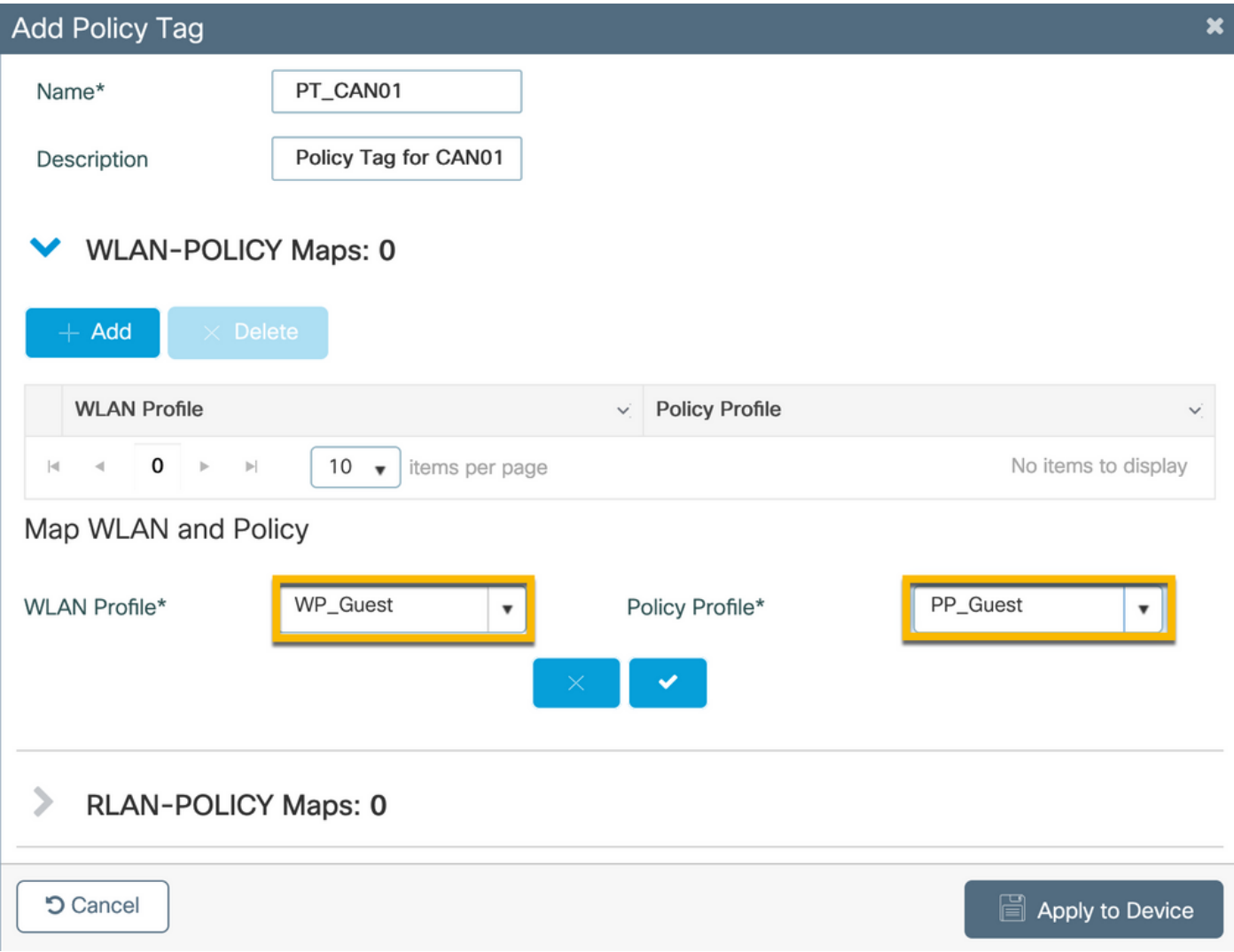

## C9800 - Profiel voor AP Join

Op C9800 WLC GUI, navigeer naar Configuration > Tags & profielen > AP Join > +Add.

-Name: Branch\_AP\_Profile

- NTP-server: 10.0.10.4 (raadpleeg het diagram van de laboratoriumtopologie). Dit is de NTPserver die door AP's in Branch wordt gebruikt om te synchroniseren.

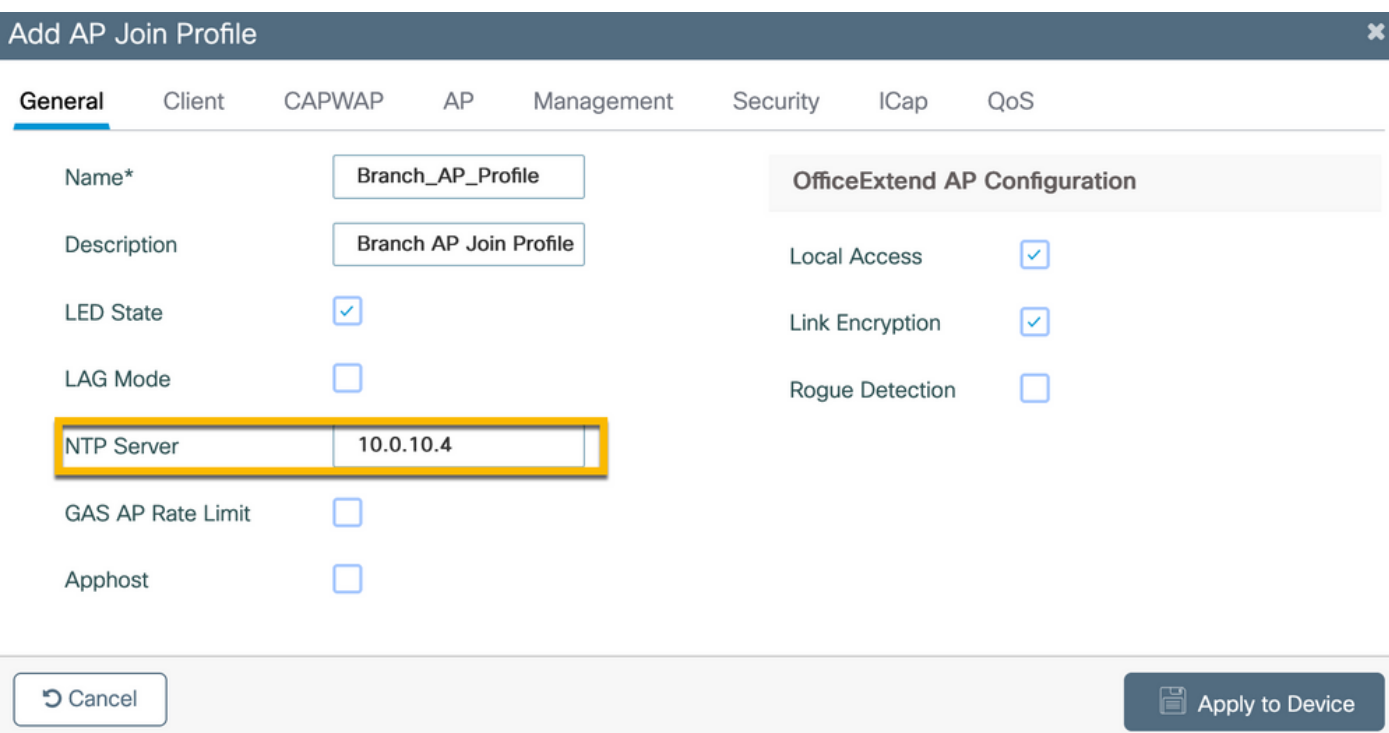

## C9800 - Flex profiel

De profielen en tags zijn modulair en kunnen worden hergebruikt voor meerdere sites.

In het geval van FlexConnect-implementatie kunt u hetzelfde flex-profiel opnieuw gebruiken als dezelfde VLAN-ID's worden gebruikt bij alle vestigingen.

Stap 1. Ga op een C9800 WLC GUI naar Configuration > Tags & profielen > Flex > +Add.

-Name: FV-tak

- Native VLAN-id: 10 (alleen vereist als u een niet-standaard VLAN hebt waar u een APbeheerinterface wilt hebben)

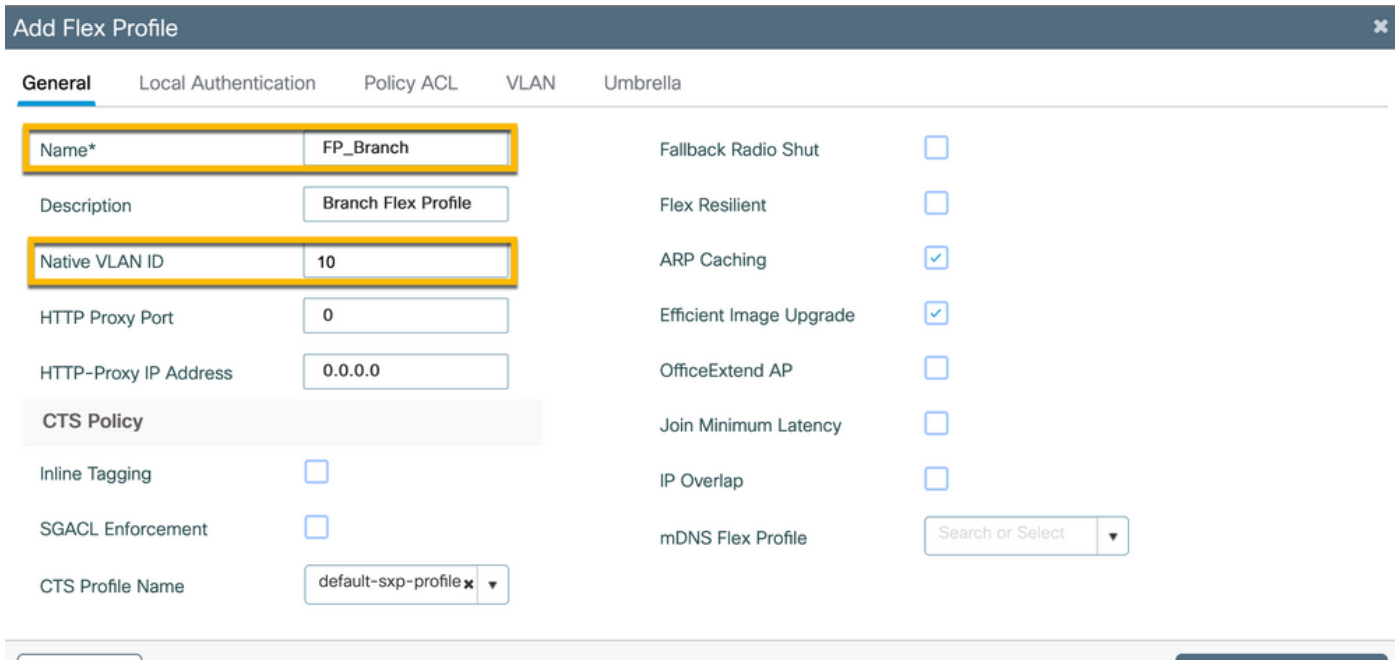

Apply to Device

Navigeer in hetzelfde dialoogvenster Flex profiel toevoegen naar het tabblad Beleids-ACL en klik op +Add.

- ACL-naam: CAPTIVE\_PORTAL\_REDIRECT

- Central Web Auth: Ingeschakeld

Bij een Flexconnect-implementatie wordt van elke beheerde AP verwacht dat hij de omleiding van de ACL lokaal downloadt, aangezien omleiding plaatsvindt op het toegangspunt en niet op de C9800.

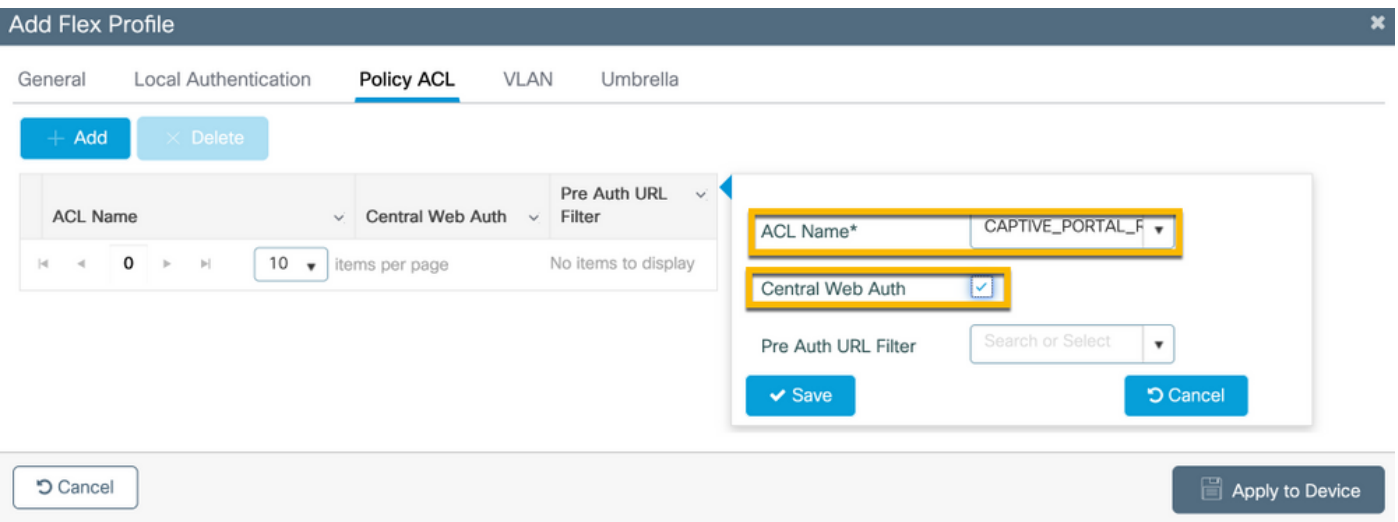

In hetzelfde dialoogvenster Flex profiel toevoegen, navigeer naar het tabblad VLAN en klik op +Add (zie het diagram van de laboratoriumtopologie).

#### - VLAN-naam: gast

- VLAN-id: 210

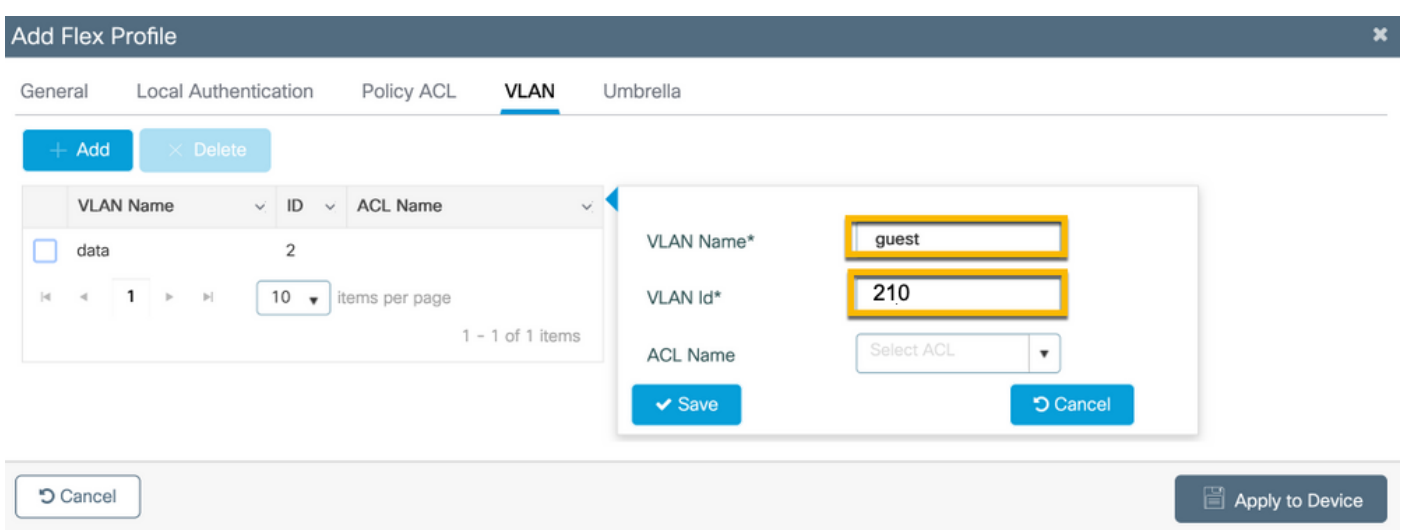

## C9800 - Sitetag

Op 9800 WLC GUI, navigeer naar Configuration > Tags & profielen > Tags > Site > Add.

Opmerking: Maak een unieke Site Tag voor elke Remote Site die de twee draadloze SSID's

moet ondersteunen zoals beschreven.

Er is een 1-1 afbeelding tussen een geografische locatie, Site Tag en een Flex Profile configuratie.

Op een flex-verbindingssite moet een flex-verbindingsprofiel zijn gekoppeld. U kunt maximaal 100 access points hebben voor elke flex connect site.

-Name: ST\_CAN01

- Profiel samenvoegen: Branch\_AP\_Profile
- Flex profiel: FV-tak
- Lokale site inschakelen: Uitgeschakeld

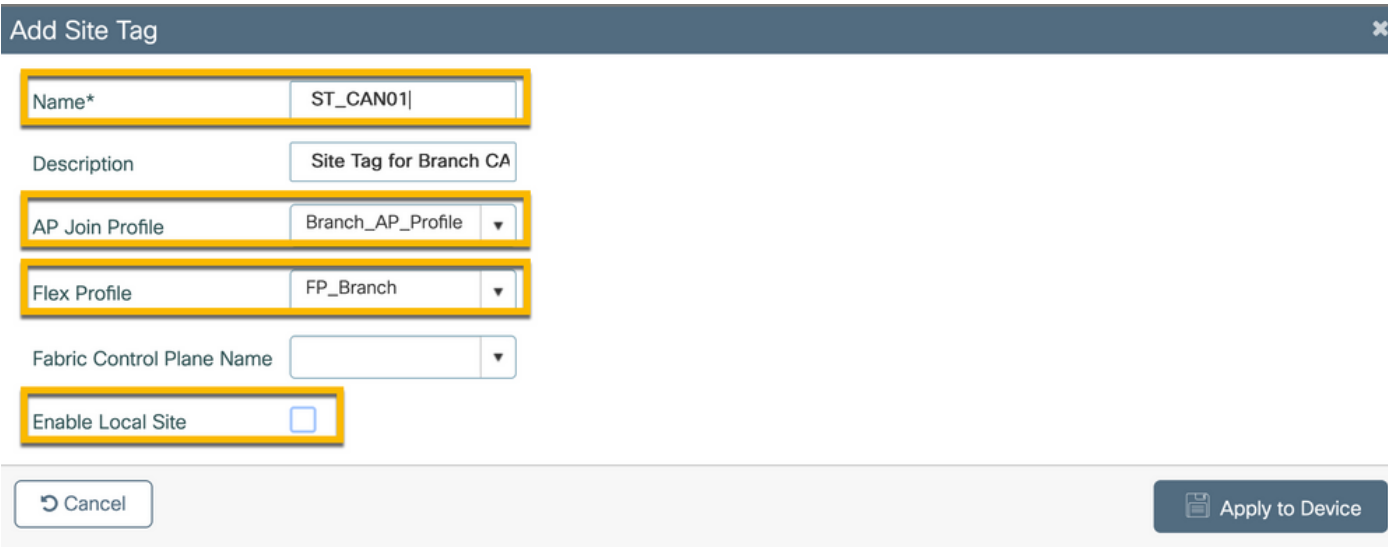

## C9800 - RF-profiel

Op 9800 WLC GUI, navigeer naar Configuration > Tags & profielen > Tags > RF > Add.

-Name: Vestigings\_RF

- 5 GHz band radiofrequentie (RF) profiel: Typisch\_client\_dichtheid\_5gh (systeemgedefinieerde optie)

- 2,4 GHz band RF-profiel: Typisch client dichtheid 2gh (systeemgedefinieerde optie)

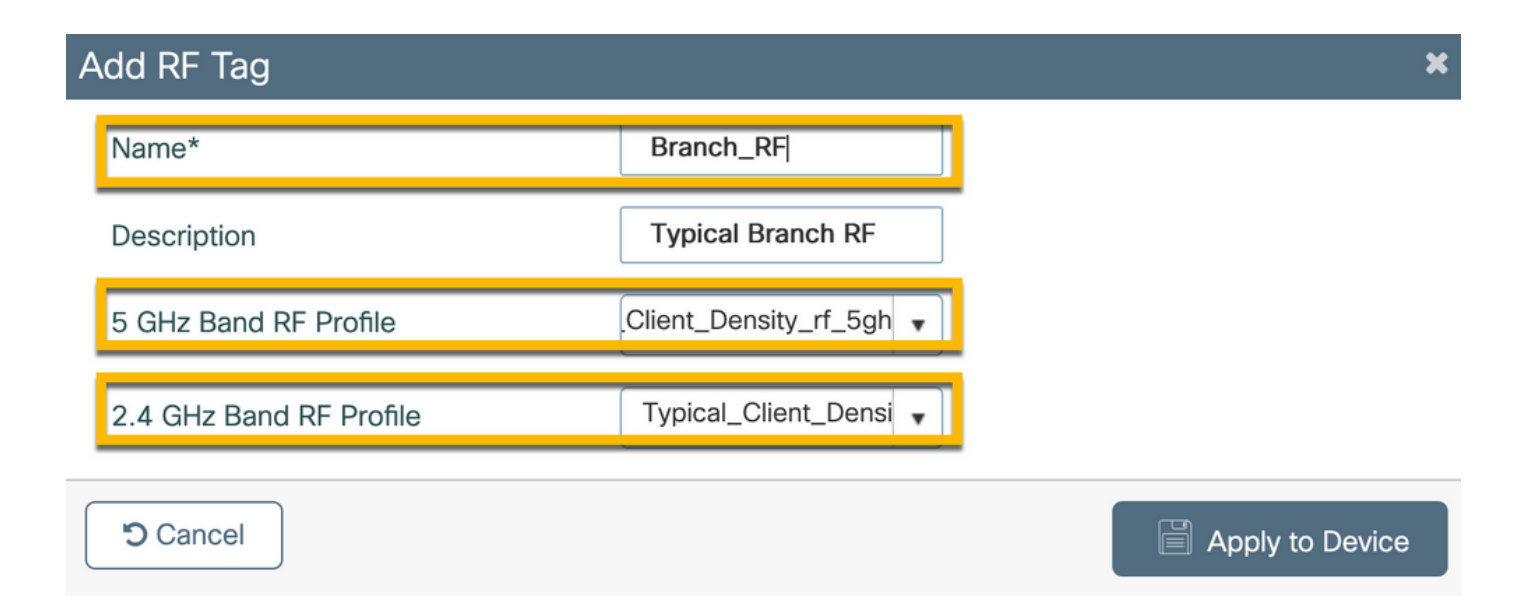

## C9800 - Tags toewijzen aan AP

Er zijn twee opties beschikbaar om gedefinieerde tags toe te wijzen aan afzonderlijke AP's in de implementatie:

- AP op naam gebaseerde opdracht, die regex regels die overeenkomen op patronen in het AP Naam veld (Configureren > Tags & profielen > Tags > AP > Filter)

- Toewijzing op basis van AP Ethernet MAC-adres (Configureren > Tags en profielen > Tags > AP > Statisch)

Bij de implementatie van DNA Center bij de productie wordt het gebruik van DNAC en AP PNP Workflow of een in 9800 beschikbare statische bulk Comma-Separated Values (CSV) uploadmethode ten zeerste aanbevolen om handmatige toewijzing per AP te voorkomen. Navigeer naar Configureren > Tags en profielen > tags > AP > Statisch > Add (Opmerking over de optie Upload File).

- AP MAC-adres: <AP\_ETHERNET\_MAC>
- Policy Tag Name: PT\_CAN01
- Site Tag naam: ST\_CAN01

- RF-labelnaam: Vestigings\_RF

Opmerking: Vanaf Cisco IOS®-XE 17.3.4c zijn er maximaal 1000 regex-regels per controllerbeperking. Als het aantal sites in de implementatie dit aantal overschrijdt, moet de statische opdracht per MAC worden uitgevoerd.

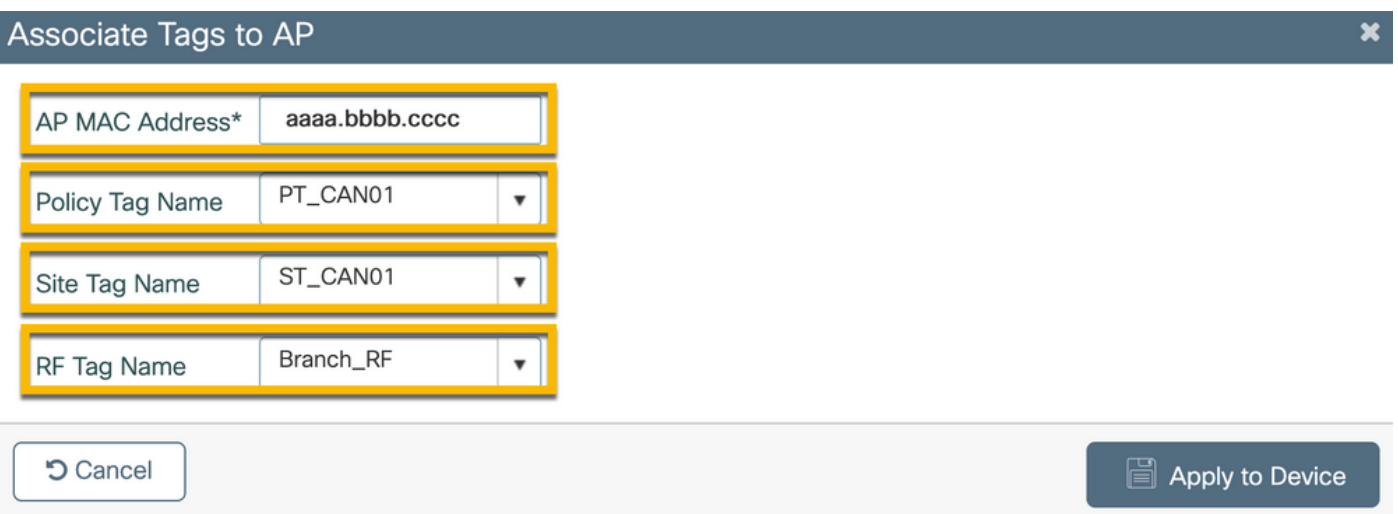

Opmerking: Als u de op AP-name regex-gebaseerde methode voor het toewijzen van tags wilt gebruiken, gaat u naar Configureren > Tags & profielen > Tags > AP > Filter > Add.

-Name: BR\_CAN01

- AP naam regex: BR-CAN01-.(7) (Deze regel komt overeen met de naamconventie van de AP die binnen de organisatie is aangenomen. In dit voorbeeld worden de tags toegewezen aan AP's die een veld AP Name hebben dat 'BR\_CAN01-' bevat, gevolgd door zeven tekens.)

-Prioriteit: 1

- Policy Tag Name: PT\_CAN01 (zoals gedefinieerd)
- Site Tag naam: ST\_CAN01
- RF-labelnaam: Vestigings\_RF

Associate Tags to AP  $\overline{\mathbf{x}}$ A Rule "BR-CAN01" has this priority. Assigning it to the current rule will swap the priorites. BR\_CAN01 PT\_CAN01 Rule Name\*  $x - x$ Policy Tag Name BR-CAN01-.{7} AP name regex\* ST\_CAN01 Site Tag Name  $x \vert v$ **YES** Active Branch\_RF RF Tag Name  $x \rightarrow$  $\mathbf{1}$ Priority\* **5** Cancel Apply to Device

## Aruba CPPM-instantie configureren

Voor productie/best practices gebaseerde Aruba CPPM configuratie, neem contact op met uw

lokale HPE Aruba SE bron.

#### Eerste configuratie van Aruba ClearPass-server

Aruba ClearPass wordt geïmplementeerd met het gebruik van de OVF-sjabloon (Open Virtualization Format) op de ESXi <>-server die deze bronnen toewijst:

- Twee gereserveerde virtuele CPU's
- $\cdot$  6 GB RAM
- $\bullet$  80 GB schijf (moet handmatig worden toegevoegd na eerste VM-implementatie voordat de machine wordt ingeschakeld)

#### Licenties aanvragen

Platformlicentie toepassen via: Beheer > Server Manager > Licentie. Platform-, access- en onboard-licenties toevoegen.

#### Server Hostname

Navigeer naar Beheer > Serverbeheer > Serverconfiguratie en kies de nieuwe CPPM-server met voorzieningen.

- Hostname: PPM
- FQDN: cppm.example.com
- Controleer IP-adressering en DNS voor beheerpoorten

Administration » Server Manager » Server Configuration - cppm Server Configuration - cppm (10.85.54.98)

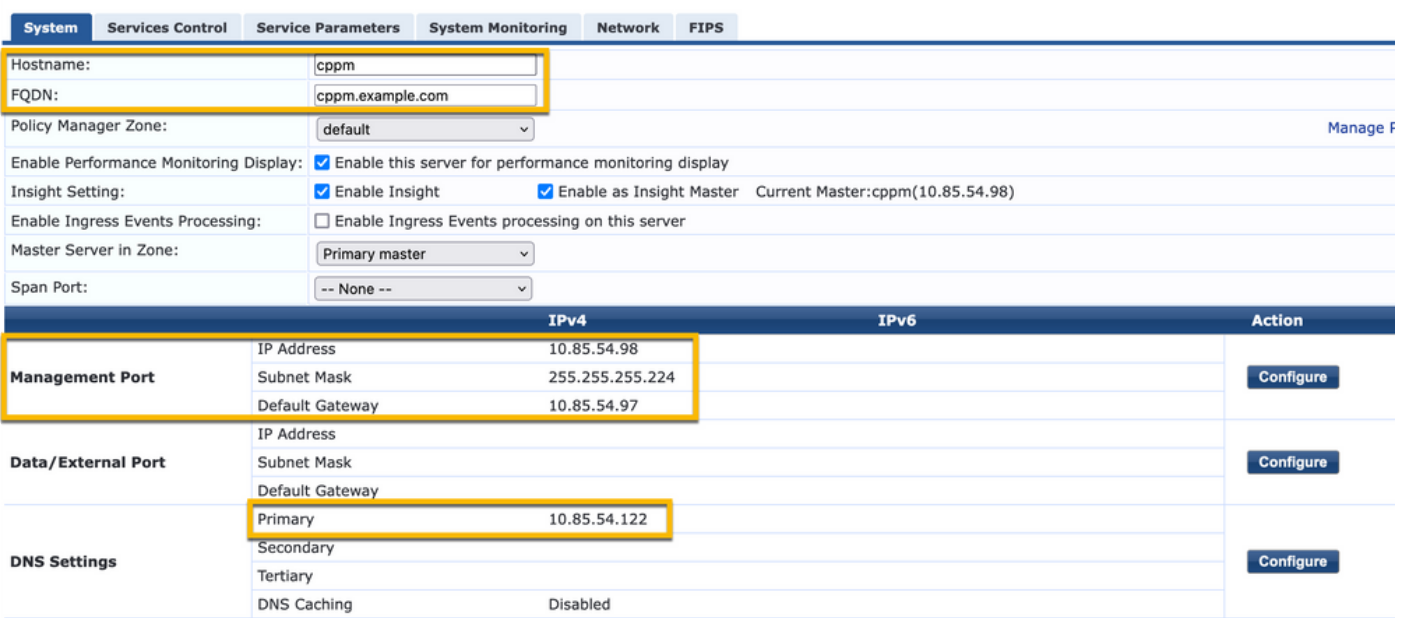

HTTP-servercertificaat (CPPM Web Server Certificate) genereren

Dit certificaat wordt gebruikt wanneer de ClearPass Guest Portal-pagina via HTTPS wordt gepresenteerd aan gasten die verbinding maken met de Guest Wifi in Branch.

Stap 1. Upload het CA pub kettingcertificaat.

#### Navigeer naar Beheer > Certificaten > Vertrouwenslijst > Toevoegen.

- Gebruik: Overige inschakelen

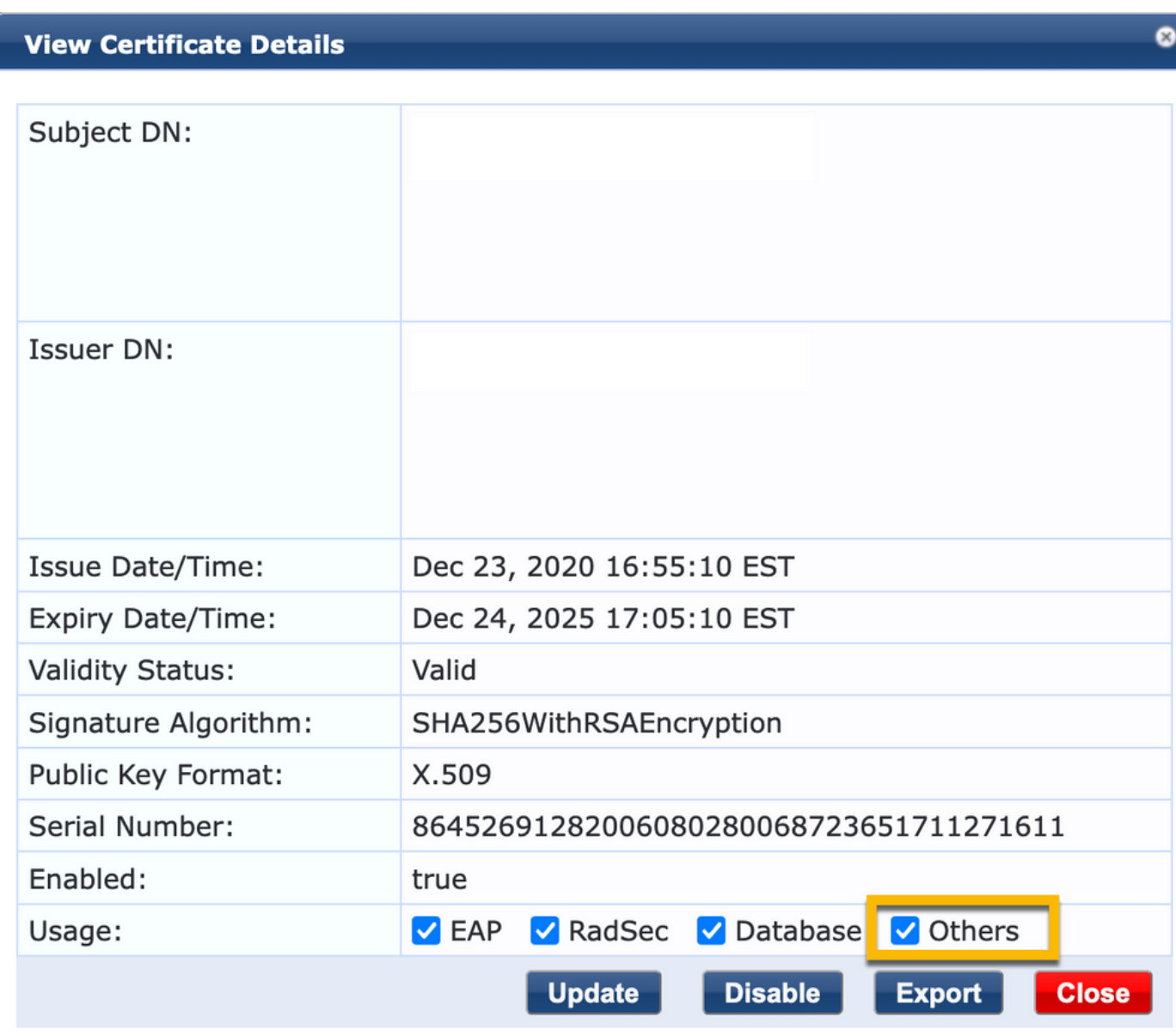

Stap 2. Maak een aanvraag voor certificaatondertekening aan.

Navigeer naar Beheer > Certificaten > Certificaatopslag > Servercertificaten > Gebruik: HTTPSservercertificaat.

- Klik op de Aanvraag voor certificaatondertekening maken
- triviale naam: PPM
- Organisatie: cppm.example.com

Zorg ervoor dat het SAN-veld wordt ingevuld (er moet een veelvoorkomende naam aanwezig zijn

in het SAN, alsook IP en andere FQDN's, indien nodig). Formaat is DNS: <fqdn1>,DNS:<fqdn2>,IP<ip1>.

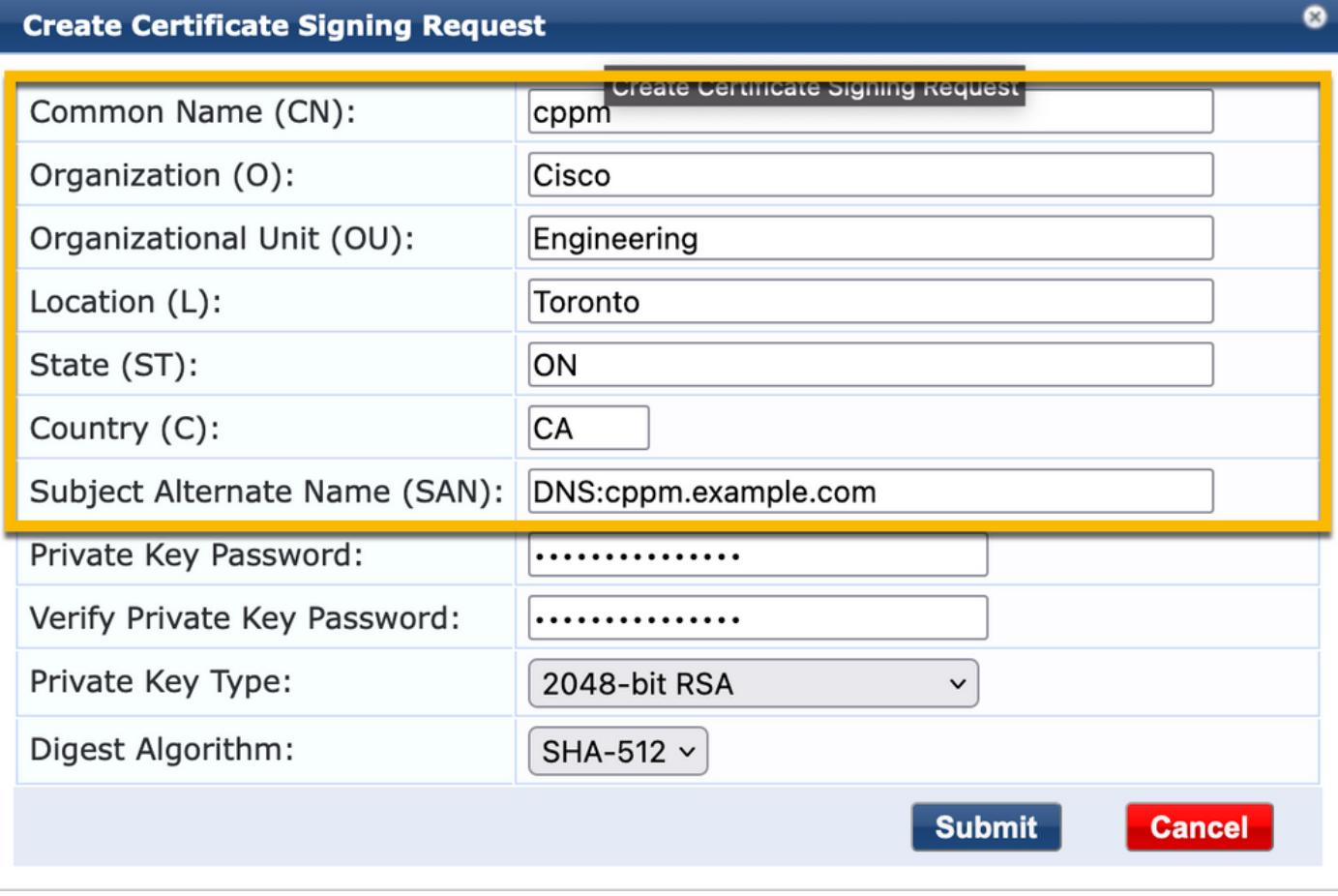

Stap 3. Teken in uw CA van keuze de nieuwe CPPM HTTPS Service CSR.

Stap 4. Navigeer naar certificaatsjabloon > Webserver > Certificaat importeren.

- Type certificaat: Servercertificaat
- Gebruik: HTTP-servercertificaat
- certificaatbestand: Bladeren en CA-ondertekend CPPM HTTPS-servicecertificaat selecteren

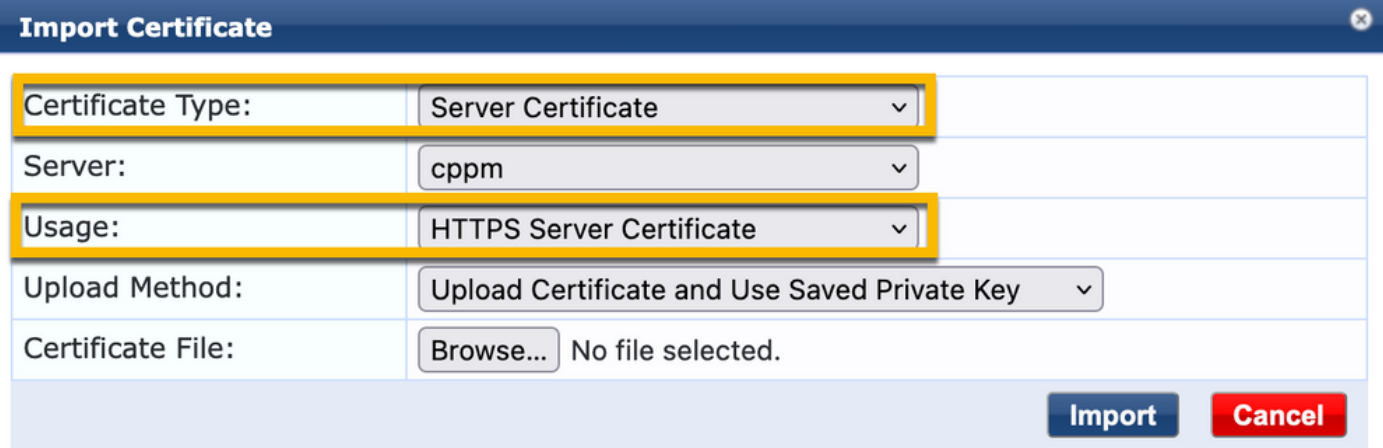

#### C9800 WLC definiëren als netwerkapparaat

## Navigeer naar Configuratie > Netwerk > Apparaten > Toevoegen.

-Name: WLC\_9800\_Branch

- IP- of subnetadres: 10.85.54.99 (raadpleeg het diagram van de laboratoriumtopologie)
- RADIUS gedeeld Cisco: <WLC RADIUS-wachtwoord>
- Naam leverancier: Cisco-software
- Dynamische autorisatie RADIUS inschakelen: 1700

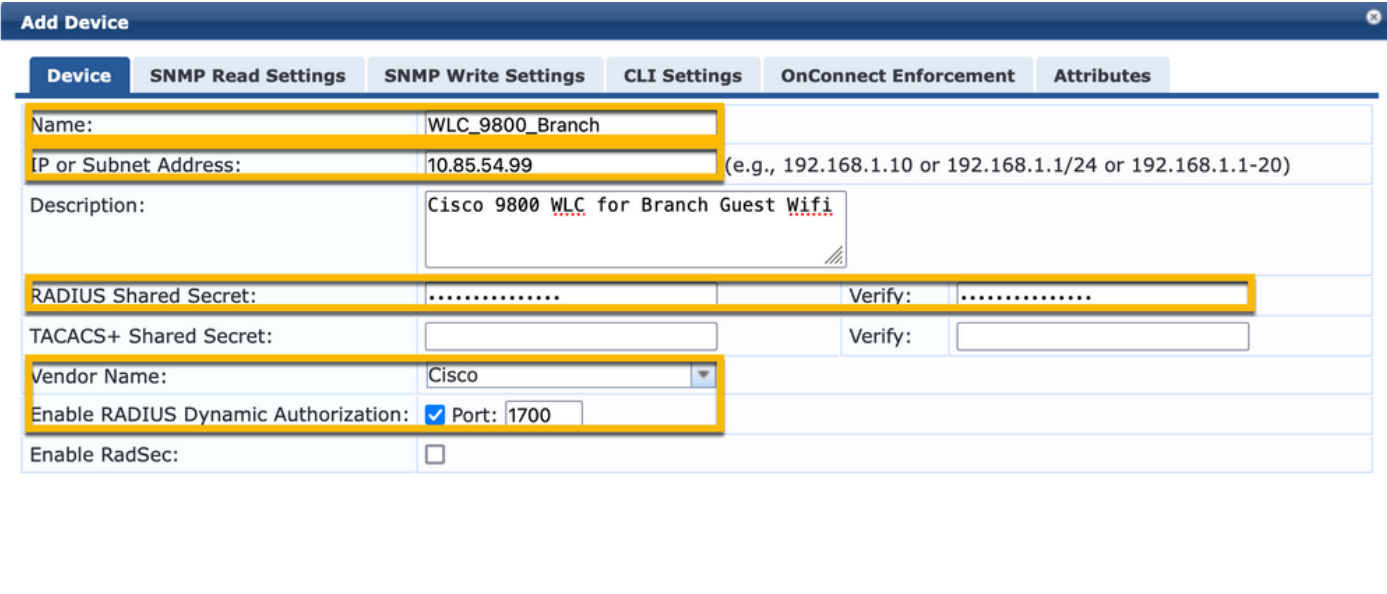

# Pagina en CoA Timers

Het is zeer belangrijk om de juiste tijdopnemerwaarden door de configuratie te plaatsen. Als timers niet worden afgestemd, zult u waarschijnlijk een cycling Web Portal omleiden met de client niet in 'Run State'.

Add

Cancel

Timers om aandacht te besteden aan:

- Portal Web Login timer: Deze timer vertraagt uw omleiden pagina voordat het toegang geeft tot de gast portal pagina om CPPM service te informeren over de overgang van de staat, registreren Endpoint aangepaste attributen 'sta-gast-internet' waarde, en starten van het CoA proces van CPPM naar WLC. Ga naar Gast > Configuratie > Pagina's > Weblogbestanden. - Kies de naam van het gastenportaal: Lab Anonymous Guest Registration (deze paginaconfiguratie voor het gastenportaal is gedetailleerd zoals getoond)
	- Klik op Bewerken
	- Inlogvertraging: 6 seconden

 $\overline{6}$  $\hat{z}$ \* Login Delay: time in seconds to delay while displaying the login message

ClearPass CoA-vertragingstimer: Dit vertraagt de totstandkoming van CoA-berichten van ●ClearPass naar WLC. Dit is vereist voor CPPM om met succes de status van het clientendpoint intern te wijzigen voordat CoA-bevestiging (ACK) van WLC terugkomt. De tests van

het laboratorium tonen de sub-milliseconde reactietijden van WLC, en als CPPM niet heeft geëindigd om de eigenschappen van het Endpoint bij te werken, wordt de nieuwe zitting van de RADIUS van WLC aangepast aan het Unauthenticated MAB de handhavingsbeleid van de Dienst, en de cliënt wordt gegeven opnieuw opnieuw een opnieuw leiden pagina. Ga naar CPPM > Beheer > Serverbeheer > Serverconfiguratie en kies CPPM Server > Serviceparameters.

- Vertraging voor RADIUS Dynamic Authorisation (DM/CoA) - ingesteld op 6 seconden

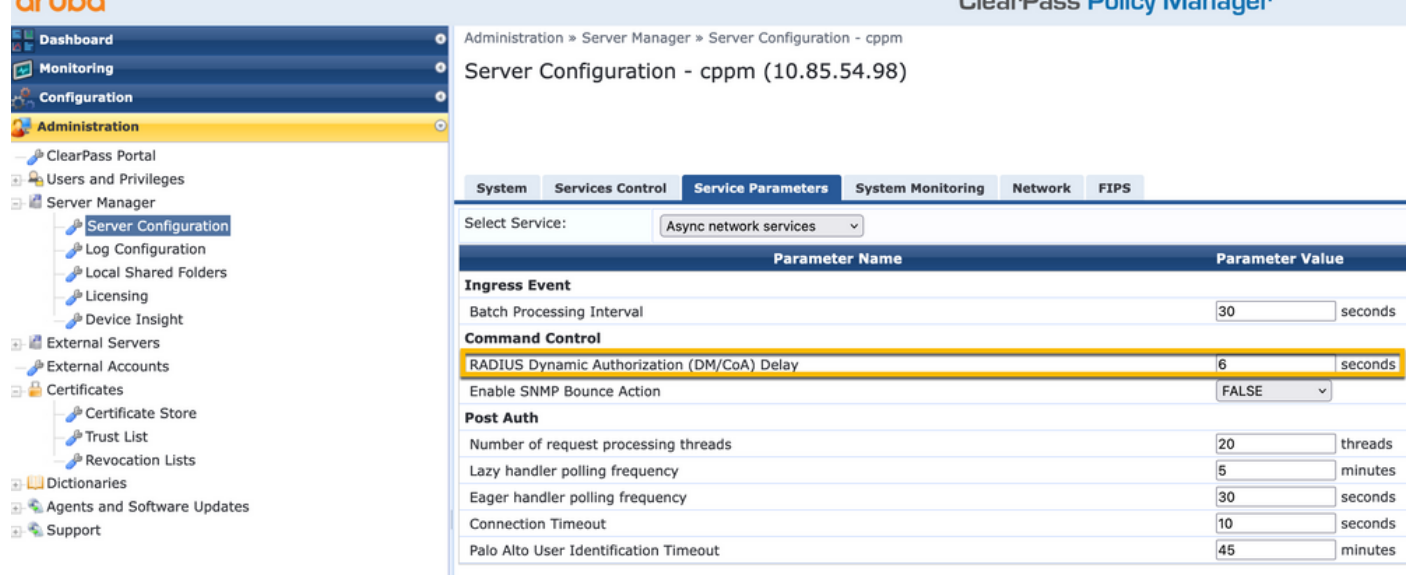

# ClearPass - Gastconfiguratie CWA

ClearPass-side CWA Configuration is samengesteld uit (3) Service points/stappen:

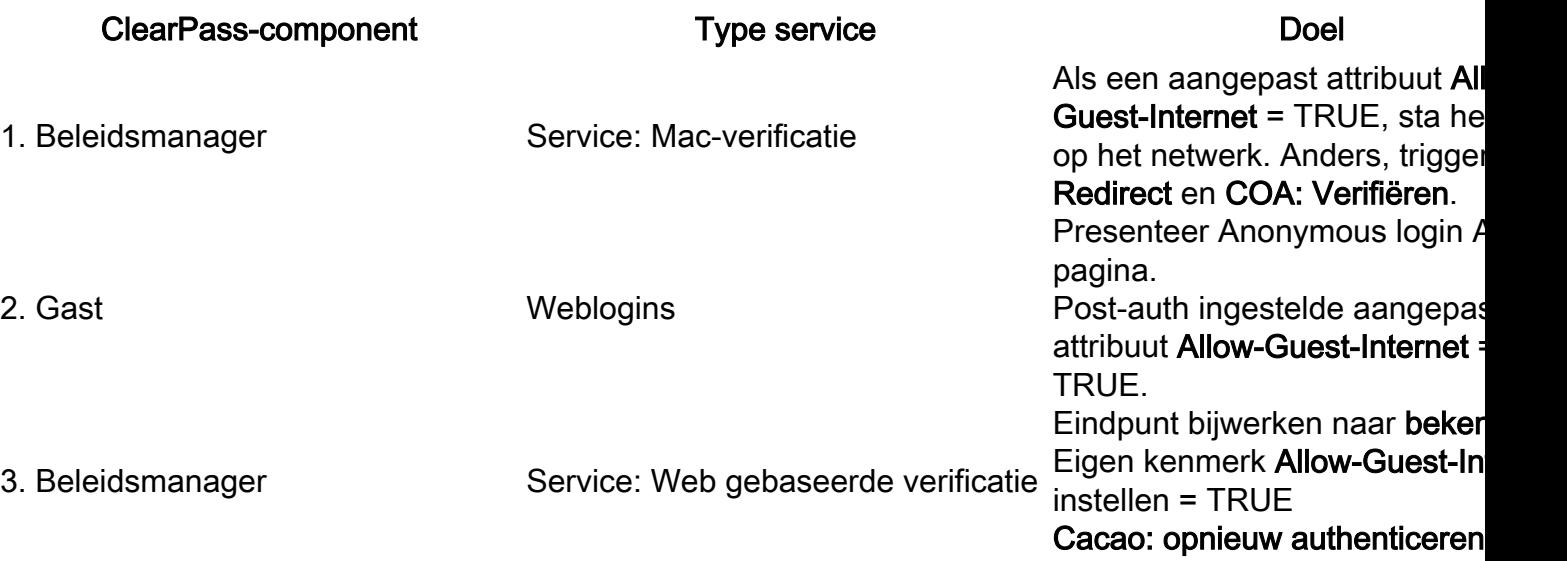

#### ClearPass-metagegevens over endpoints: Allow-Guest-Internet

Maak een metagegevensattribuut van type Boolean om de Gast Endpoint status te volgen als de client overgangen tussen de 'Webauth Pending' en 'Run' status:

- Nieuwe gasten die verbinding maken met wifi hebben een standaard metadata attribuut ingesteld op Allow-Guest-Internet=false. Op basis van deze eigenschap gaat de client auth door de MABservice

- Gastclient wanneer u op de knop AUP Accept klikt, heeft zijn metagegevenskenmerk bijgewerkt naar Allow-Guest-Internet=true. Volgende MAB gebaseerd op deze eigenschap ingesteld op True verleent niet-omgeleide toegang tot het internet

Navigeer naar ClearPass > Configuration > Endpoints, kies elk eindpunt uit de lijst, klik op het tabblad Attributen, voeg Allow-Guest-Internet toe met de waarde false en Save.

Opmerking: U kunt hetzelfde eindpunt ook bewerken, en deze eigenschap direct daarna verwijderen - deze stap maakt gewoon een veld in Endpoints metadata DB dat kan worden gebruikt in beleid.

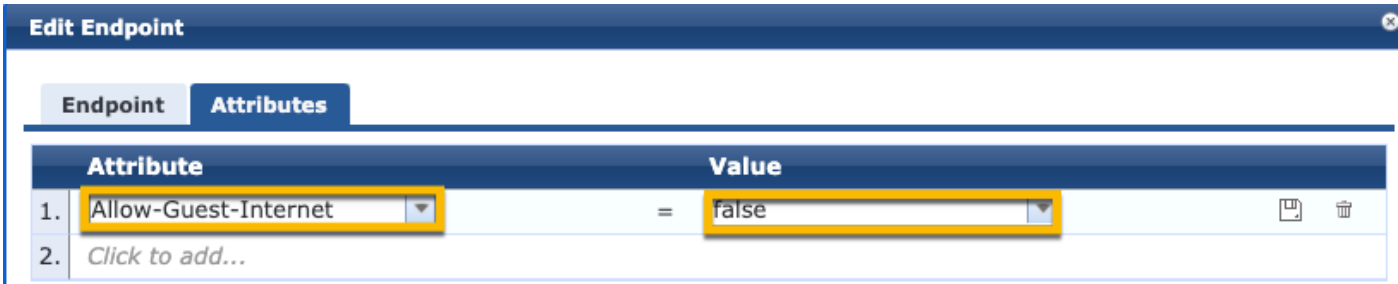

#### Configuratie van handhavingsbeleid voor ClearPass opnieuw verifiëren

Maak een handhavingsprofiel dat wordt toegewezen aan de gastclient onmiddellijk nadat de client AUP accepteert op de pagina van het gastportaal.

Navigeer naar ClearPass > Configuration > Profielen > Add.

- Sjabloon: Dynamische autorisatie RADIUS

-Name: Cisco\_WLC\_Guest\_COA

# **Enforcement Profiles**

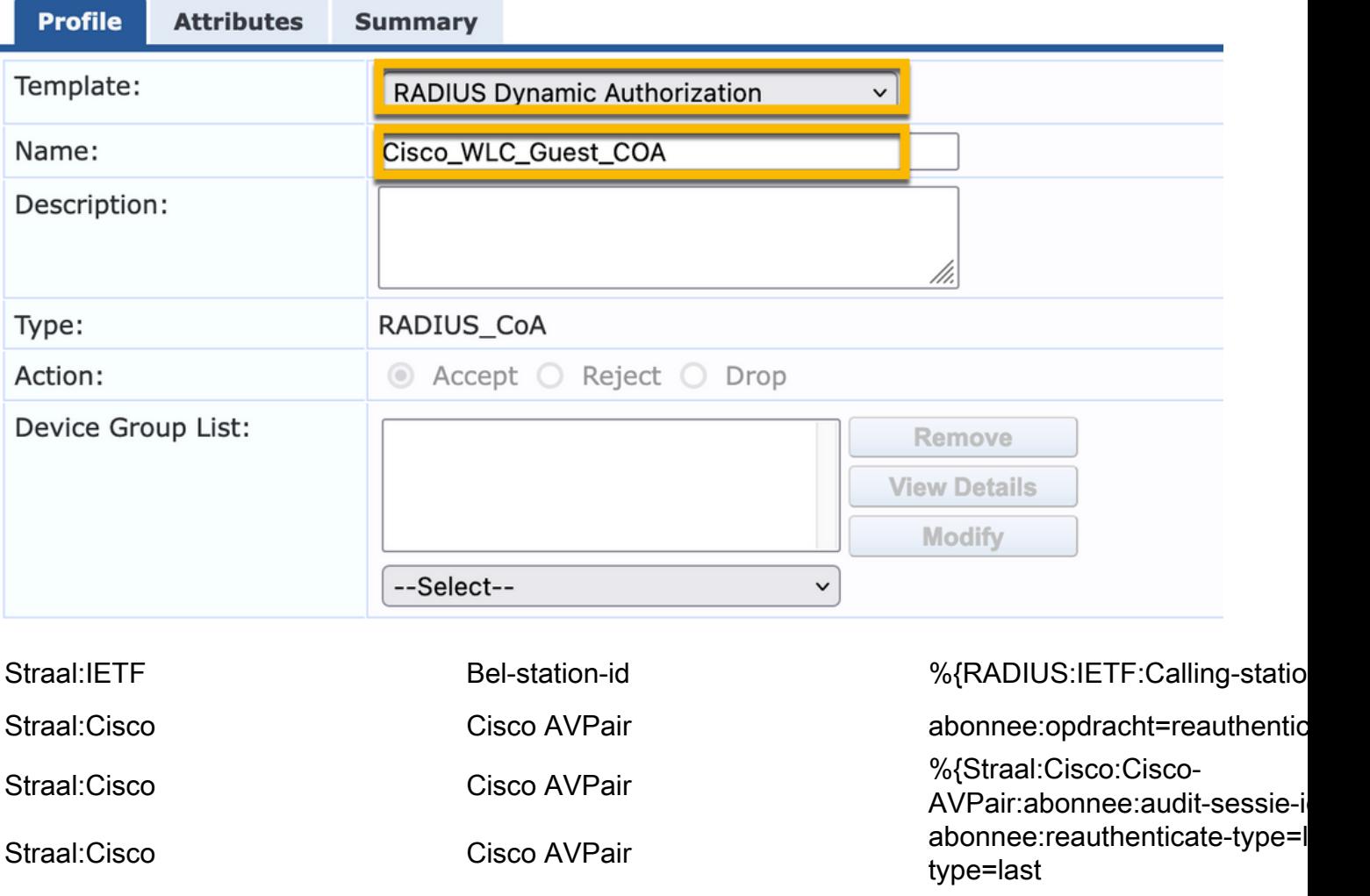

#### Configuratie van ClearPass Guest Portal Redirect-handhavingsprofiel

Maak een handhavingsprofiel dat wordt toegepast op Gast tijdens de eerste MAB-fase, wanneer het MAC-adres niet wordt gevonden in de CPPM Endpoint Database met 'Allow-Guest-Internet' ingesteld op 'true'.

Dit zorgt ervoor dat de 9800 WLC de Gastclient naar het CPPM Guest Portal leidt voor externe verificatie.

Navigeer naar ClearPass > Handhaving > Profielen > Toevoegen.

-Name: Cisco\_Portal\_Redirect

-Type: STRAAL

-Actie: accepteren

# **Enforcement Profiles**

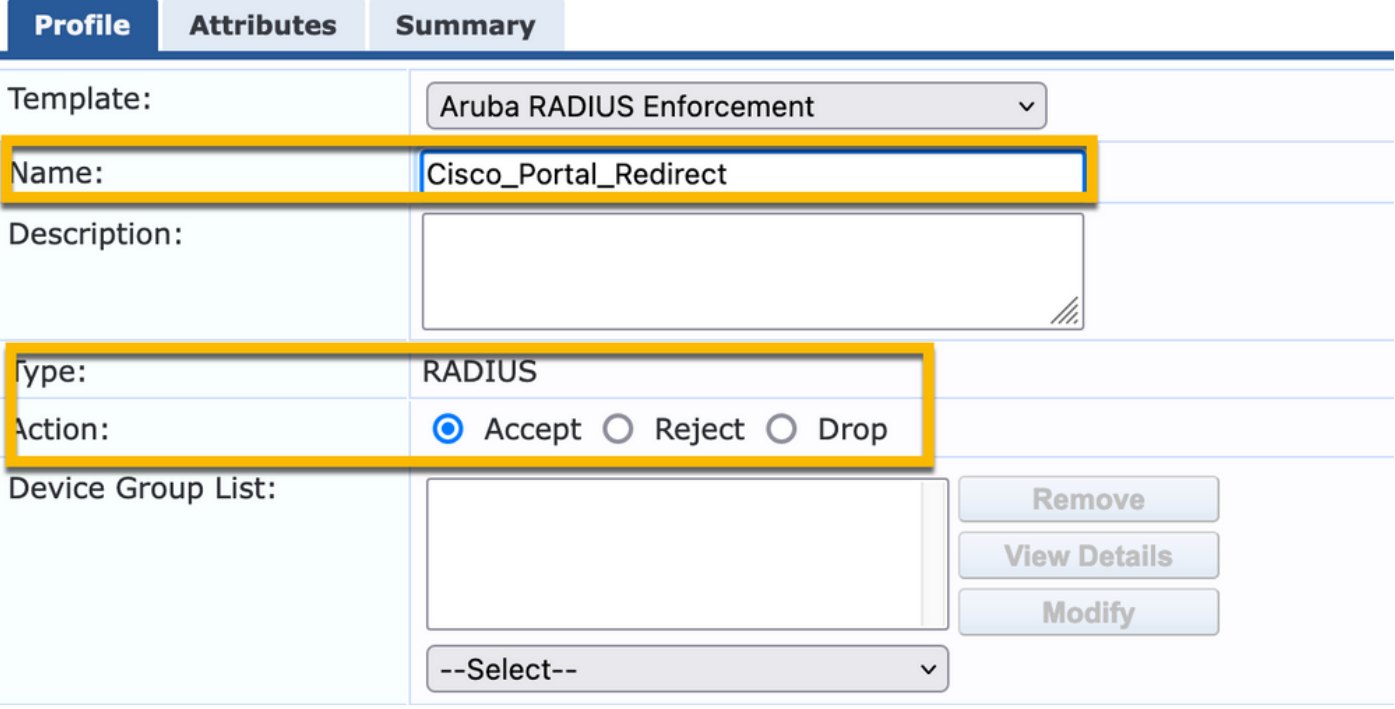

ClearPass-handhavingsprofiel voor omleiding

In hetzelfde dialoogvenster configureert u op het tabblad Kenmerken twee kenmerken zoals in deze afbeelding:

#### Enforcement Profiles - Cisco Portal Redirect

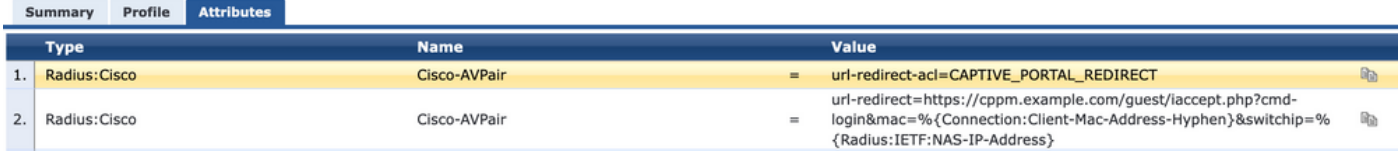

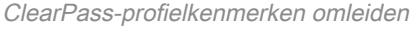

Het kenmerk url-redirect-acl is ingesteld op CAPTIVE-PORTAL-REDIRECT, de naam van de ACL die is gemaakt op C9800.

Opmerking: Alleen de verwijzing naar de ACL wordt doorgegeven in het RADIUS-bericht en niet de ACL-inhoud. Het is belangrijk dat de naam van de ACL die op 9800 WLC is gemaakt, exact overeenkomt met de waarde van dit RADIUS-kenmerk, zoals wordt weergegeven.

Het kenmerk url-redirect bestaat uit verschillende parameters:

- De doel-URL waar het Guest Portal wordt gehost, <https://cppm.example.com/guest/iaccept.php>
- Gastclient-MAC, macro % {verbinding:client-MAC-adres-koppelteken}
- Auteur IP (9800 WLC zorgt voor doorverwijzing), macro %{Straal:IETF:NAS-IP-adres} • cmd-login actie

De URL van de inlogpagina van ClearPass Guest Web wordt weergegeven wanneer u naar CPPM > Guest > Configuration > Pages > Web Logins > Edit navigeert.

In dit voorbeeld wordt de naam van de Guest Portal pagina in CPPM gedefinieerd als acceptabel.

Opmerking: De configuratie stappen voor de Guest Portal pagina zijn zoals beschreven.

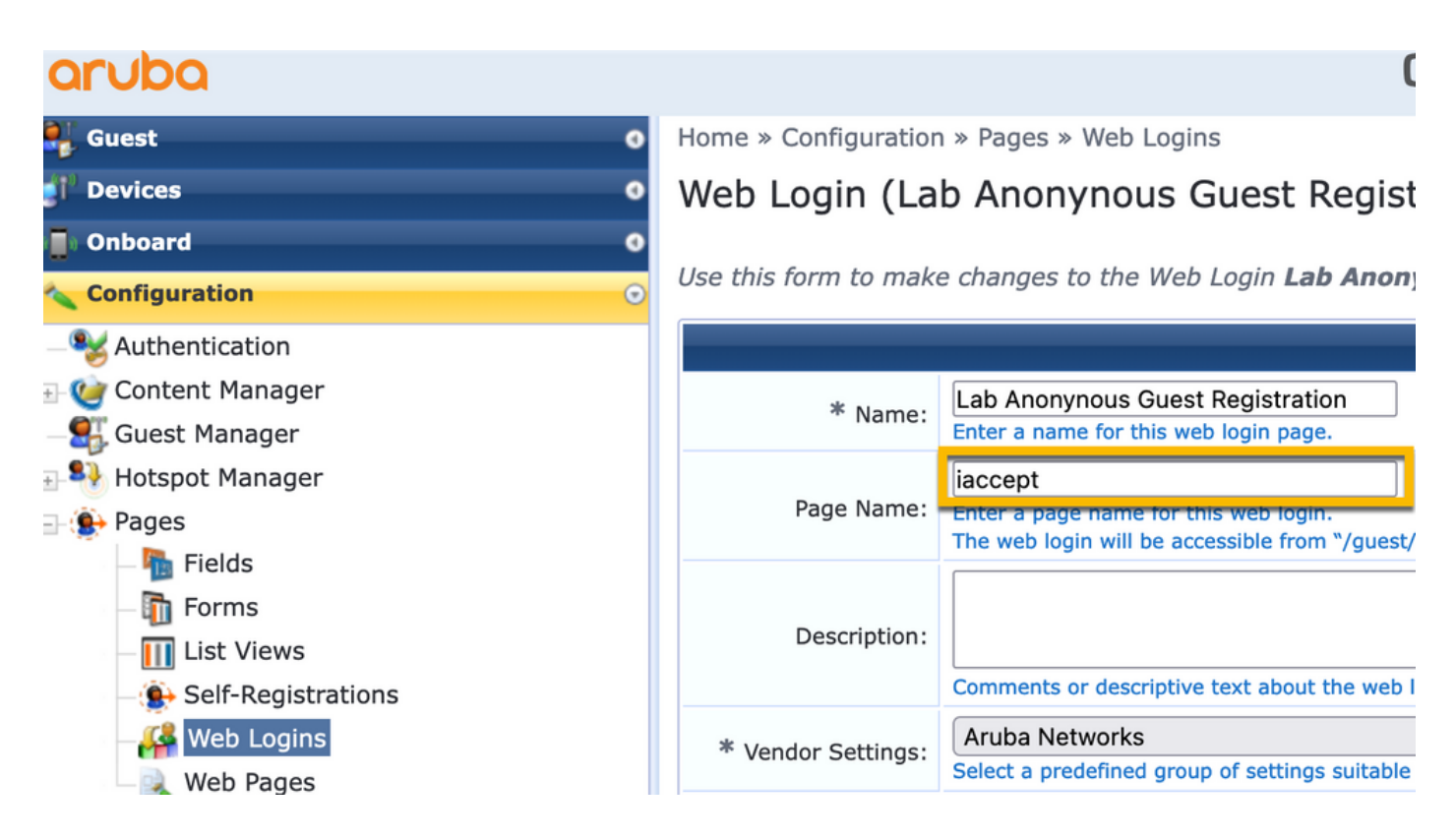

Opmerking: Voor Cisco-apparaten wordt audit\_sessie\_id normaal gebruikt, maar dat wordt niet ondersteund door andere leveranciers.

#### Configuratie van ClearPass-metagegevens-handhavingsprofiel

Configuratie van handhavingsprofiel om Endpoint metagegevenskenmerk dat wordt gebruikt voor stateovergang stapelen door CPPM bij te werken.

Dit profiel wordt toegepast op de Gastclient MAC-adresvermelding in de Endpoint database en stelt het argument 'Allow-Guest-Internet' in op 'true'.

Navigeer naar ClearPass > Handhaving > Profielen > Toevoegen.

- Sjabloon: Handhaving van ClearPass-entiteiten

-Type: Post\_Verificatie

# **Enforcement Profiles**

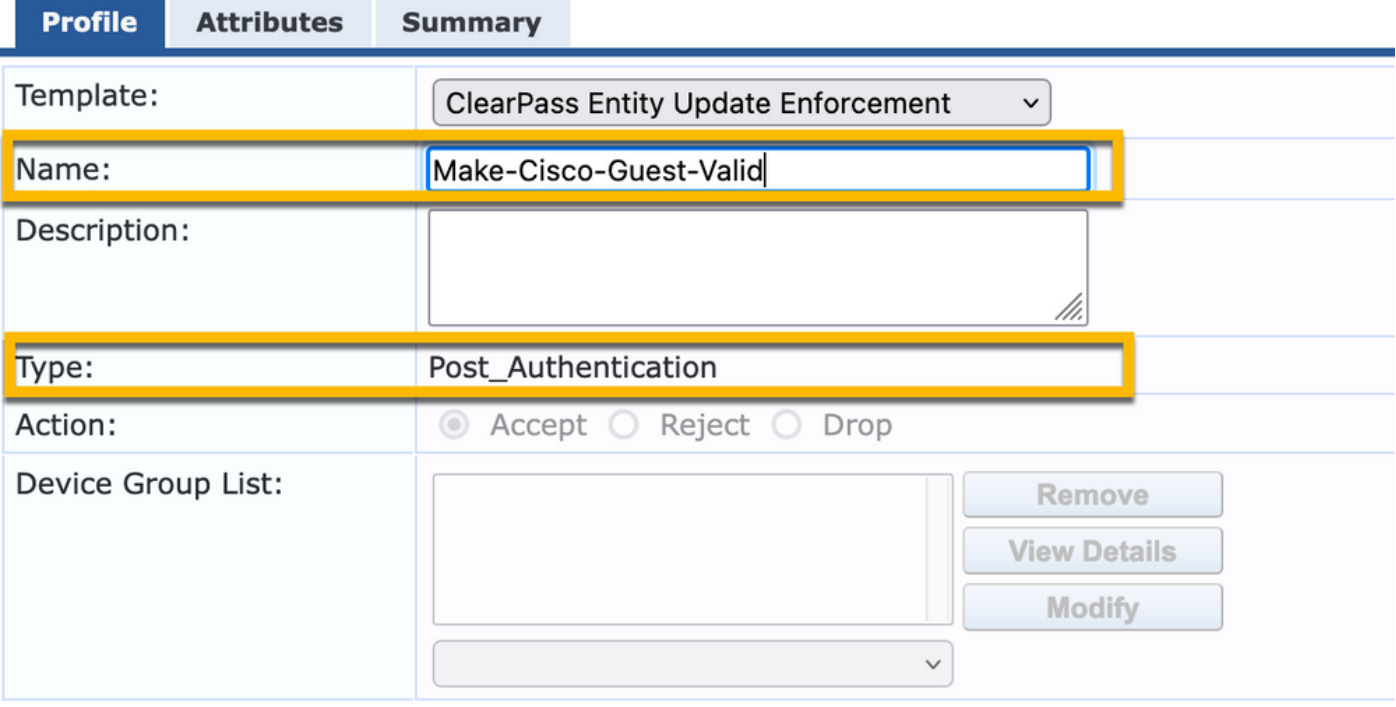

In hetzelfde dialoogvenster vindt u het tabblad Kenmerken.

-Type: Endpoint

-Name: Allow-Guest-Internet

Opmerking: Om deze naam in het vervolgkeuzemenu te laten verschijnen, moet u dit veld handmatig definiëren voor ten minste één eindpunt zoals beschreven in de stappen.

#### -Value: echt

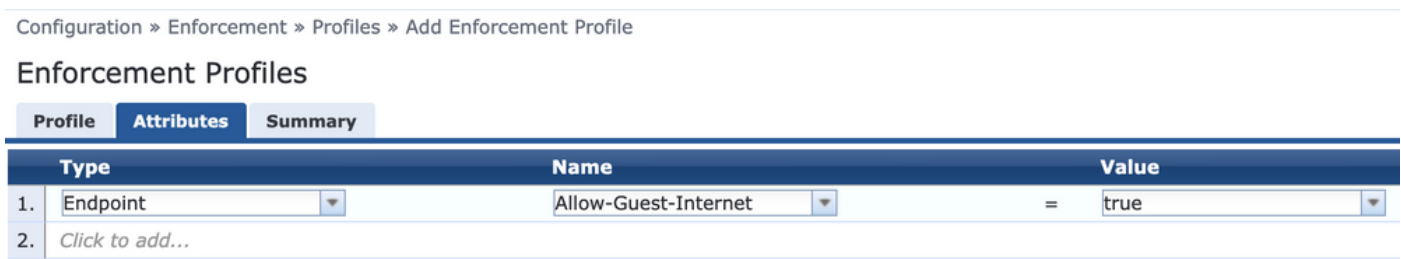

#### Configuratie van beleid voor internettoegang via ClearPass voor gasten

#### Navigeer naar ClearPass > Handhaving > Beleid > Toevoegen.

-Name: WLC Cisco-gastentoekenning

- Type handhaving: STRAAL
- Standaardprofiel: Cisco\_Portal\_Redirect

Configuration » Enforcement » Policies » Add

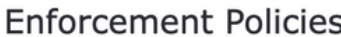

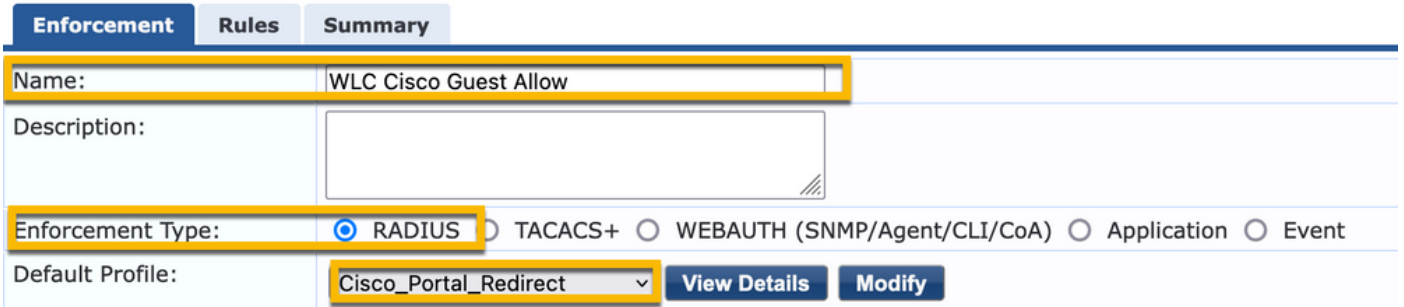

Navigeer in hetzelfde dialoogvenster naar het tabblad Regels en klik op Regel toevoegen.

- -Type: Endpoint
- -Name: Allow-Guest-Internet
- Exploitant: GELIJK
- Value True
- Profielnamen / Selecteer om toe te voegen: [RADIUS] [Toegangsprofiel toestaan]

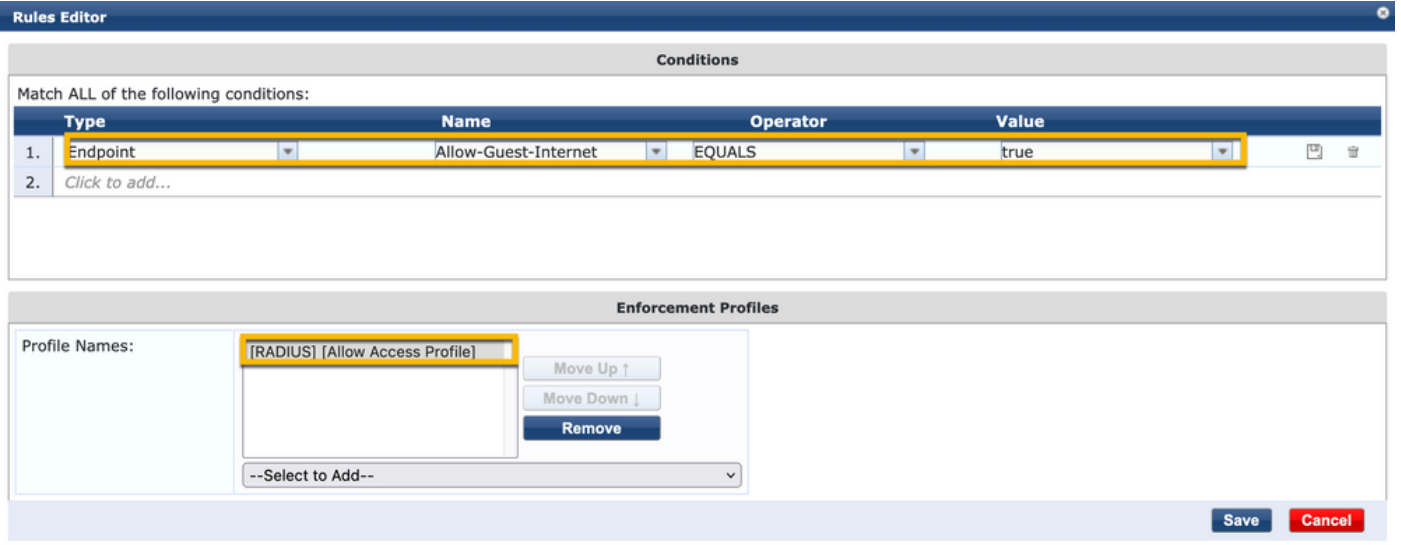

### Configuratie van ClearPass Guest Post-AUP handhavingsbeleid

Navigeer naar ClearPass > Handhaving > Beleid > Toevoegen.

-Name: Cisco WLC-webauth voor handhavingsbeleid

- Type handhaving: WEBAUTH (SNMP/Agent/CLI/CoA)
- Standaardprofiel: [RADIUS\_CoA] Cisco\_Reauthenticate\_Session

Configuration » Enforcement » Policies » Add

#### **Enforcement Policies**

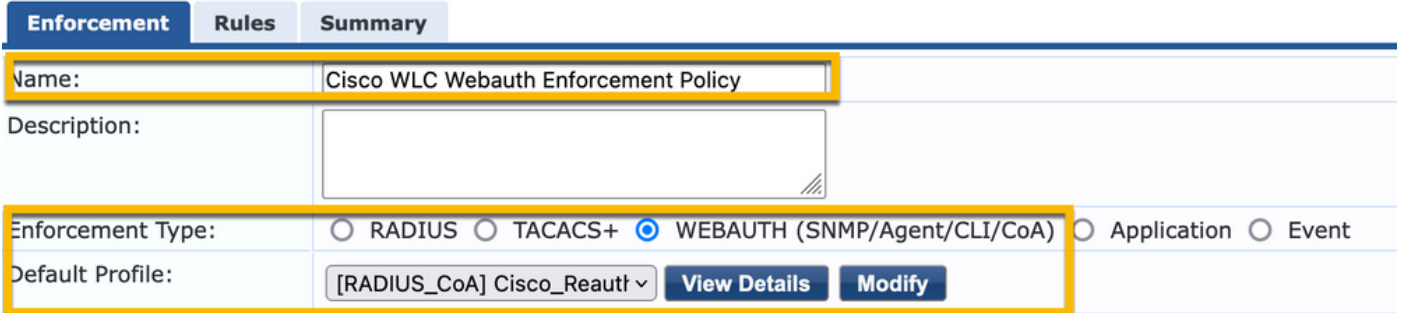

Navigeer in hetzelfde dialoogvenster naar Regels > Toevoegen.

- -Voorwaarden: Verificatie
- -Name: Status
- Exploitant: GELIJK
- -Value: Gebruiker
- Profielnamen: <voeg elk toe>:
- [Verificatie achteraf] [Update endpoint bekend]
- [Verificatie achteraf] [Make-Cisco-Guest-Valid]
- [RADIUS\_CoA] [Cisco\_WLC\_Guest\_COA]

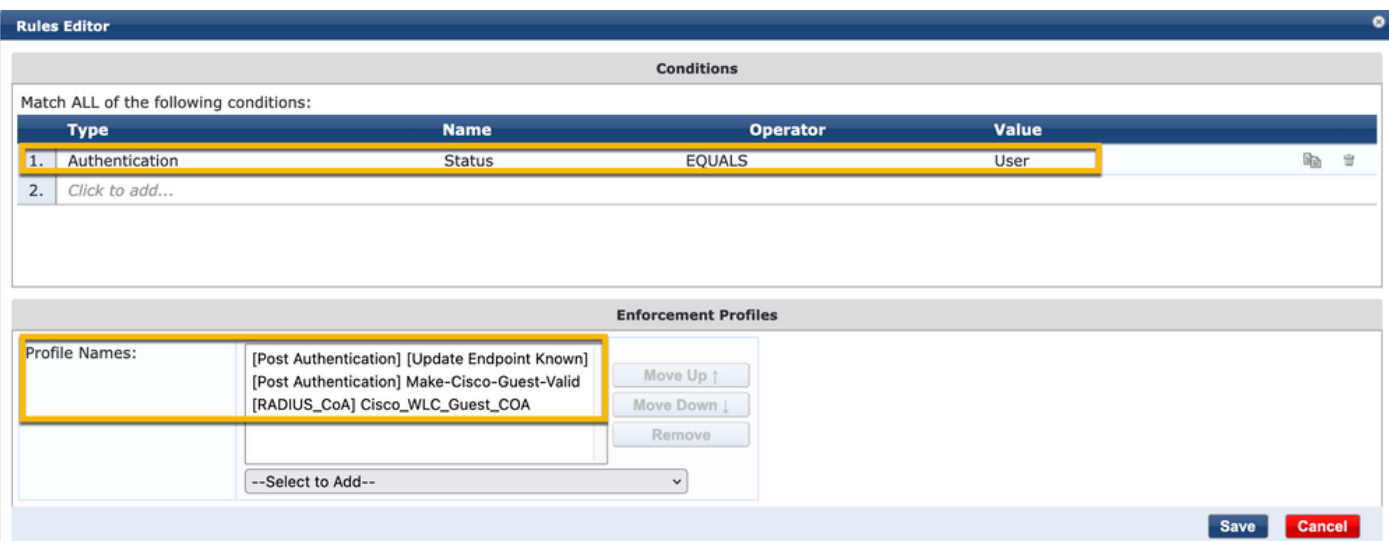

Opmerking: Als u een scenario tegenkomt met een continue Guest Portal omleiden pseudo browser pop-up, is het indicatief dat de CPPM Timers aanpassingen vereisen of dat de RADIUS CoA berichten niet goed worden uitgewisseld tussen CPPM en 9800 WLC. Controleer deze sites.

- Navigeren naar CPPM > Bewaking > Bewaking tijdens bewegend beeld > Access Tracker, en ervoor zorgen dat het RADIUS-logbestand gegevens van RADIUS CoA bevat.

- Op 9800 WLC, navigeer naar Problemen oplossen > Packet Capture, schakel pcap in op de interface waar de aankomst van RADIUS CoA-pakketten wordt verwacht en controleer of RADIUS CoA-berichten worden ontvangen van het CPPM.

#### Serviceconfiguratie voor ClearPass MAB-verificatie

De service is afgestemd op AV-paarstraal (Attribute Value): Cisco-software | Cisco AVPair | cisco-WLAN

Navigeer naar ClearPass > Configuration > Services > Add.

#### Tabblad Service:

-Name: Gastenportal - Mac Auth

-Type: MAC-verificatie

- Meer opties: Selecteer Autorisatie, profiel endpoints

Matchregel toevoegen:

-Type: Straal: Cisco-software

-Name: Cisco AVPair

- Exploitant: GELIJK

-Value: cisco-wlan-ssid=Guest (stem af op de geconfigureerde SSID van uw gast)

Opmerking: 'Guest' is de naam van de uitgezonden Guest SSID door 9800 WLC.

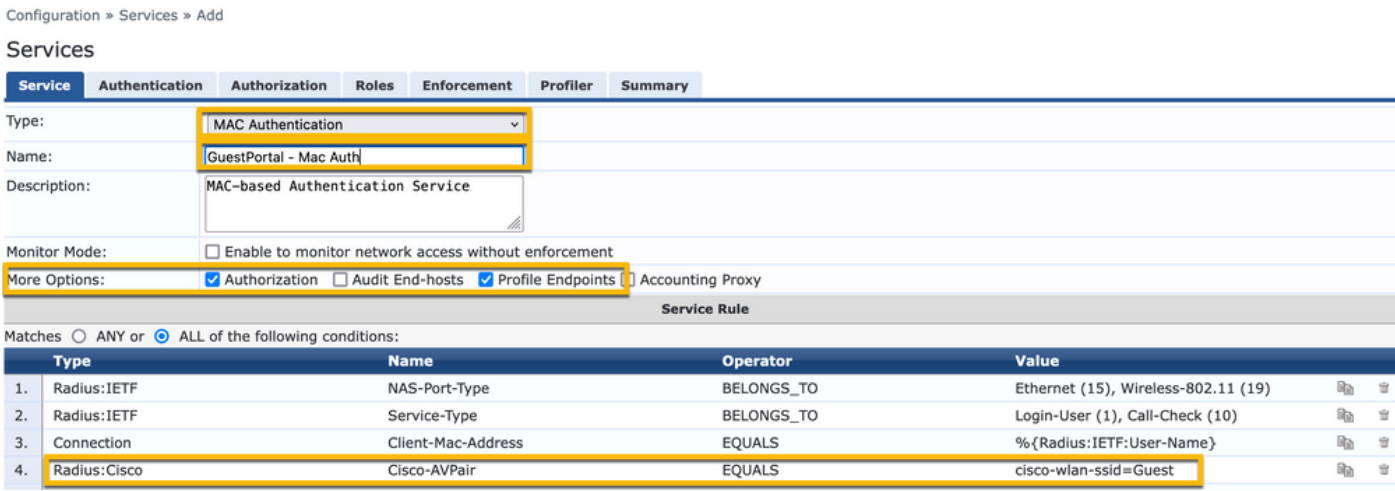

Kies in hetzelfde dialoogvenster het tabblad Verificatie.

- Verificatiemethoden: [MAC AUTH] verwijderen, toevoegen [All MAC AUTH toestaan]

- Verificatiebronnen: [Endpoints Repository][Local SQL DB], [Guest User Repository][Local SQL DB]

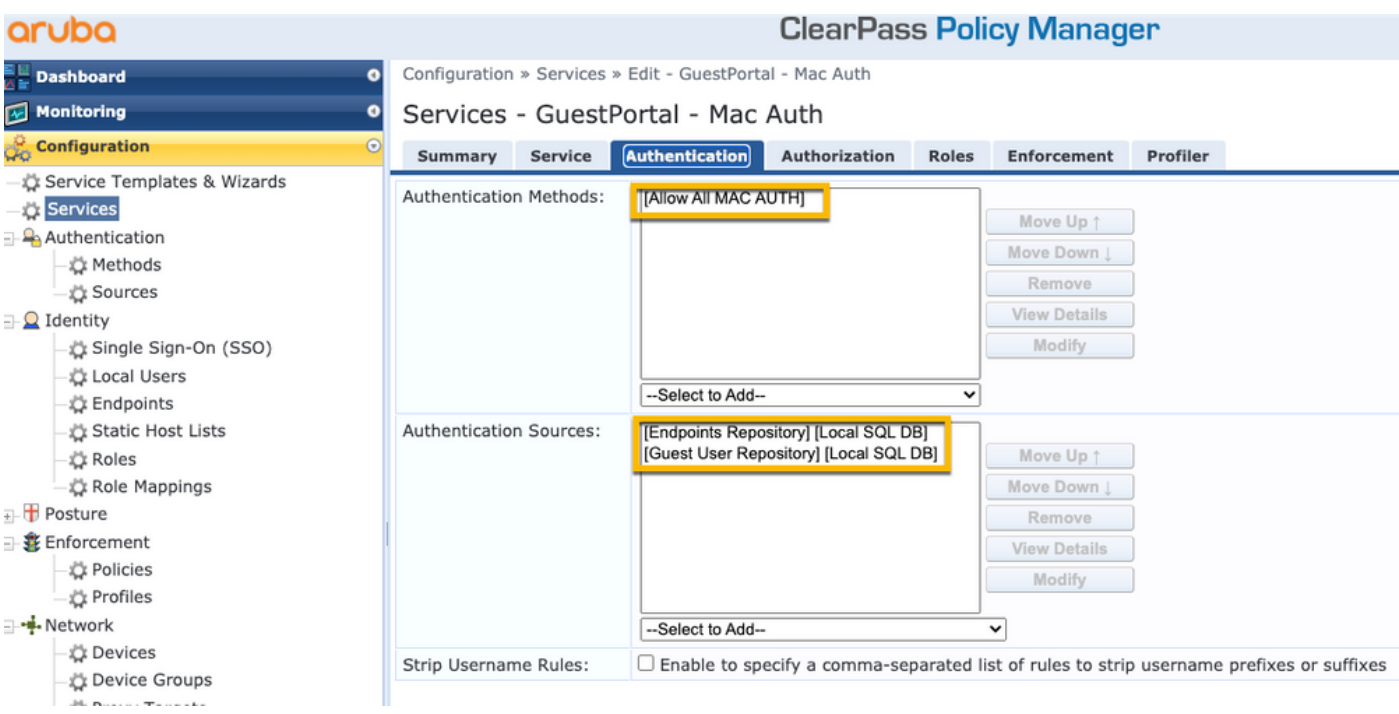

## Kies in hetzelfde dialoogvenster het tabblad Handhaving.

### - Handhavingsbeleid: WLC Cisco-gastentoekenning

Configuration » Services » Add

#### Services

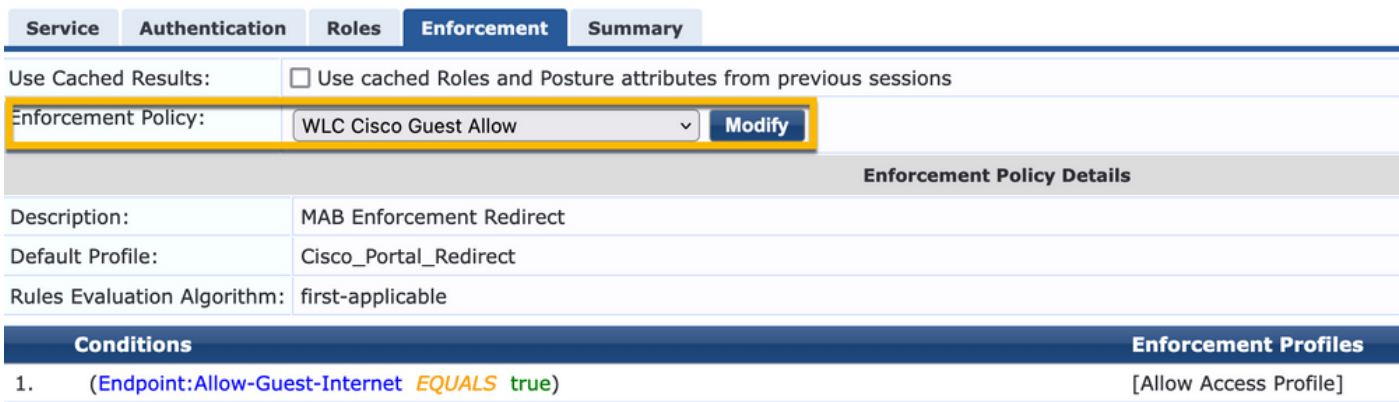

### Kies in hetzelfde dialoogvenster het tabblad Handhaving.

Configuration » Services » Add

## **Services**

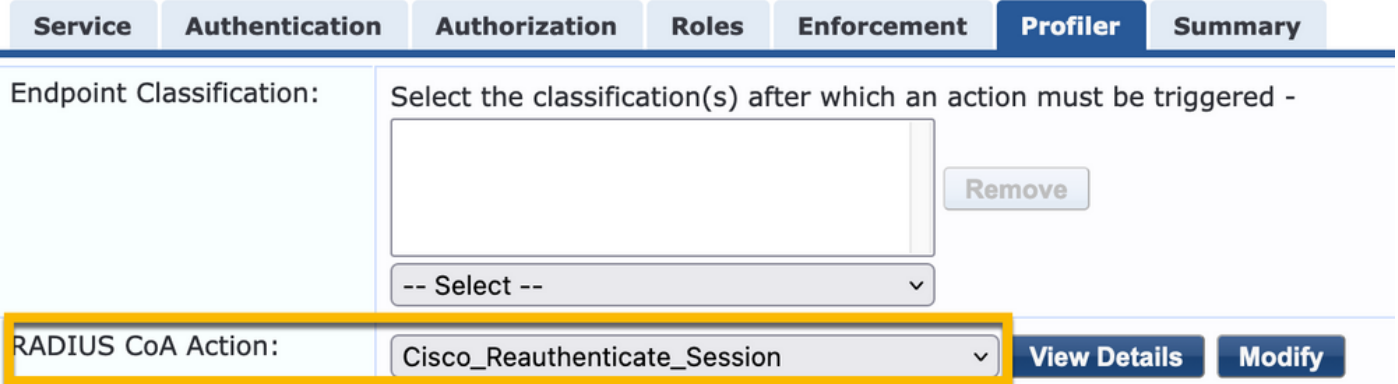

#### Configuratie van ClearPass-webauth-services

### Navigeer naar ClearPass > Handhaving > Beleid > Toevoegen.

-Name: Guest\_Portal\_Webauth

-Type: Web gebaseerde verificatie

Configuration » Services » Add

# **Services**

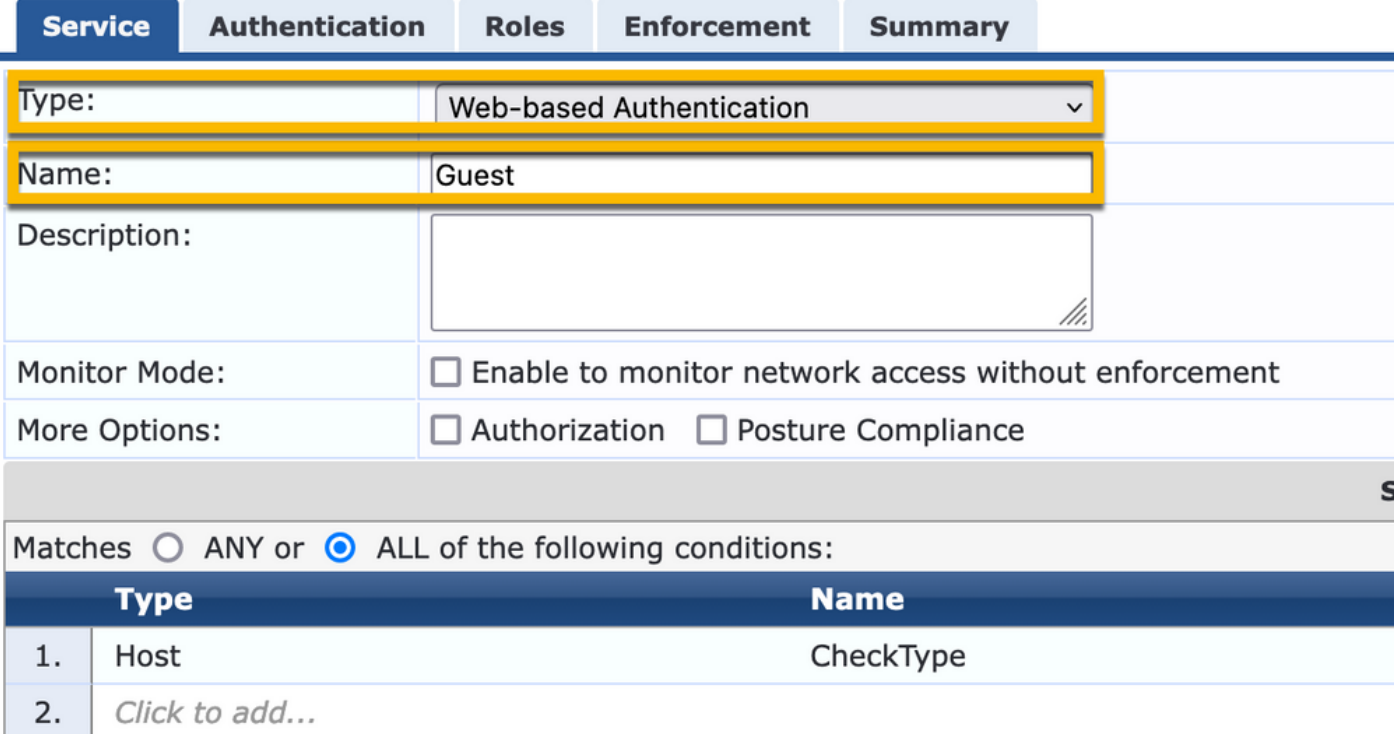

In dezelfde dialoog, onder het tabblad Handhaving, het Handhavingsbeleid: Cisco WLC-webauth voor handhavingsbeleid.

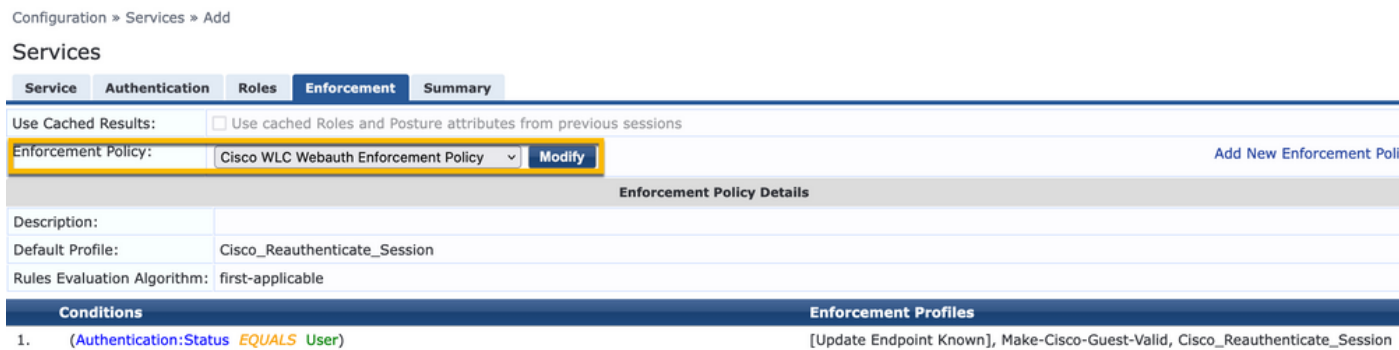

#### ClearPass - Web Login

Gebruik voor de pagina Anonymous AUP Guest Portal één gebruikersnaam zonder wachtwoordveld.

De gebruikersnaam die wordt gebruikt, moet deze velden bevatten:

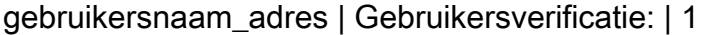

Om het 'gebruikersnaam\_auth' veld voor een gebruiker in te stellen, moet dat veld eerst worden weergegeven in het 'bewerken gebruiker' formulier. Navigeer naar ClearPass > Gast > Configuratie > Pagina's > Formulieren, en kies Create\_user form.

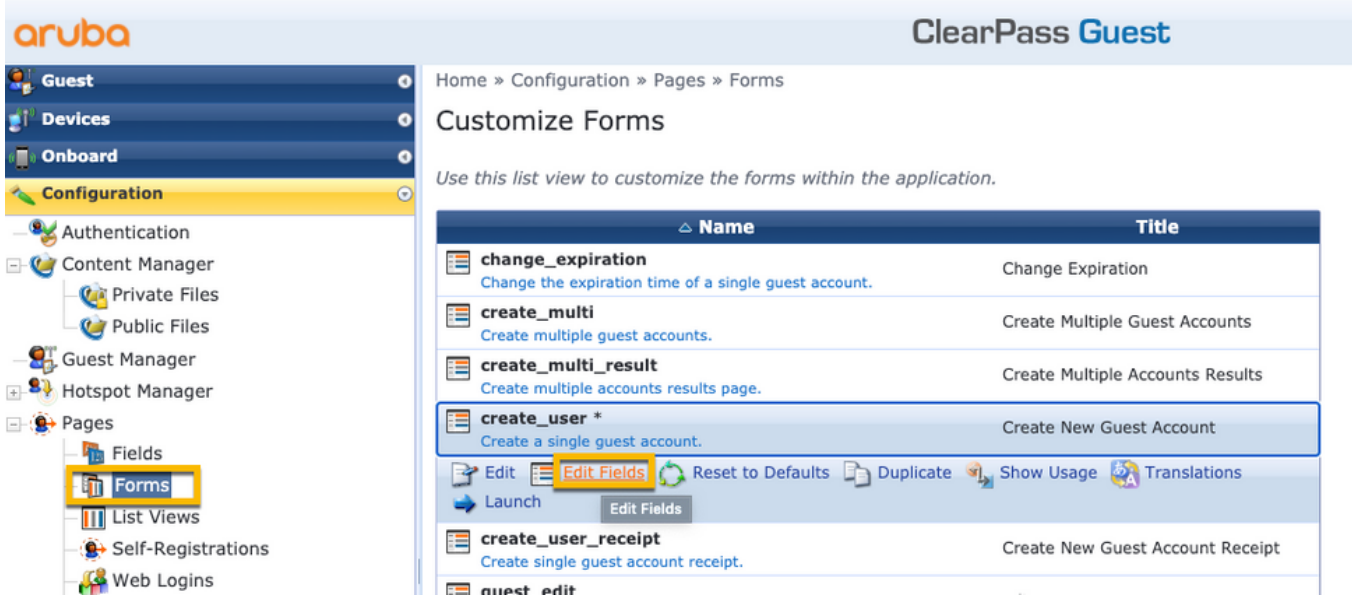

#### Kies visitor\_name (rij 20) en klik op Insert After.

Home » Configuration » Pages » Forms

### Customize Form Fields (create\_user)

Use this list view to modify the fields of the form create\_user.

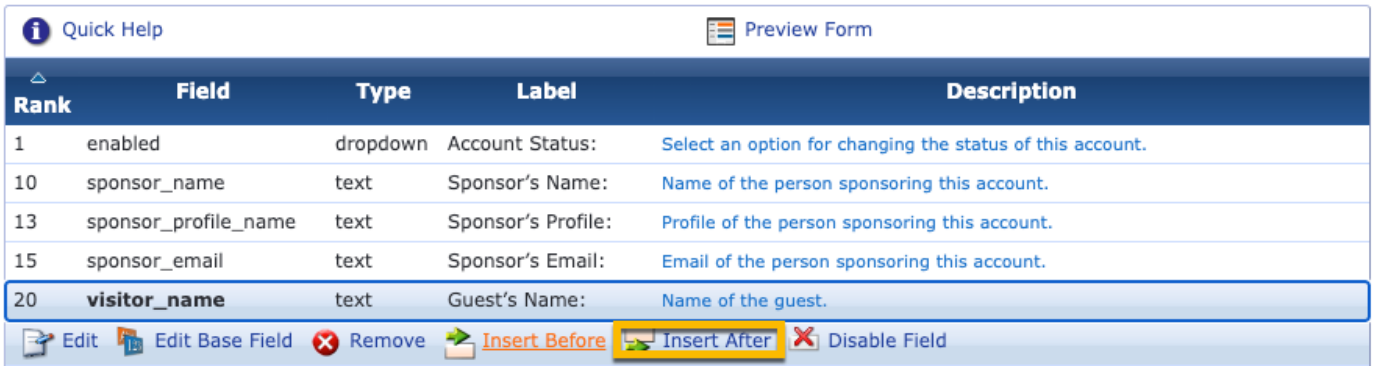

### Customize Form Field (new)

Use this form to add a new field to the form create\_user.

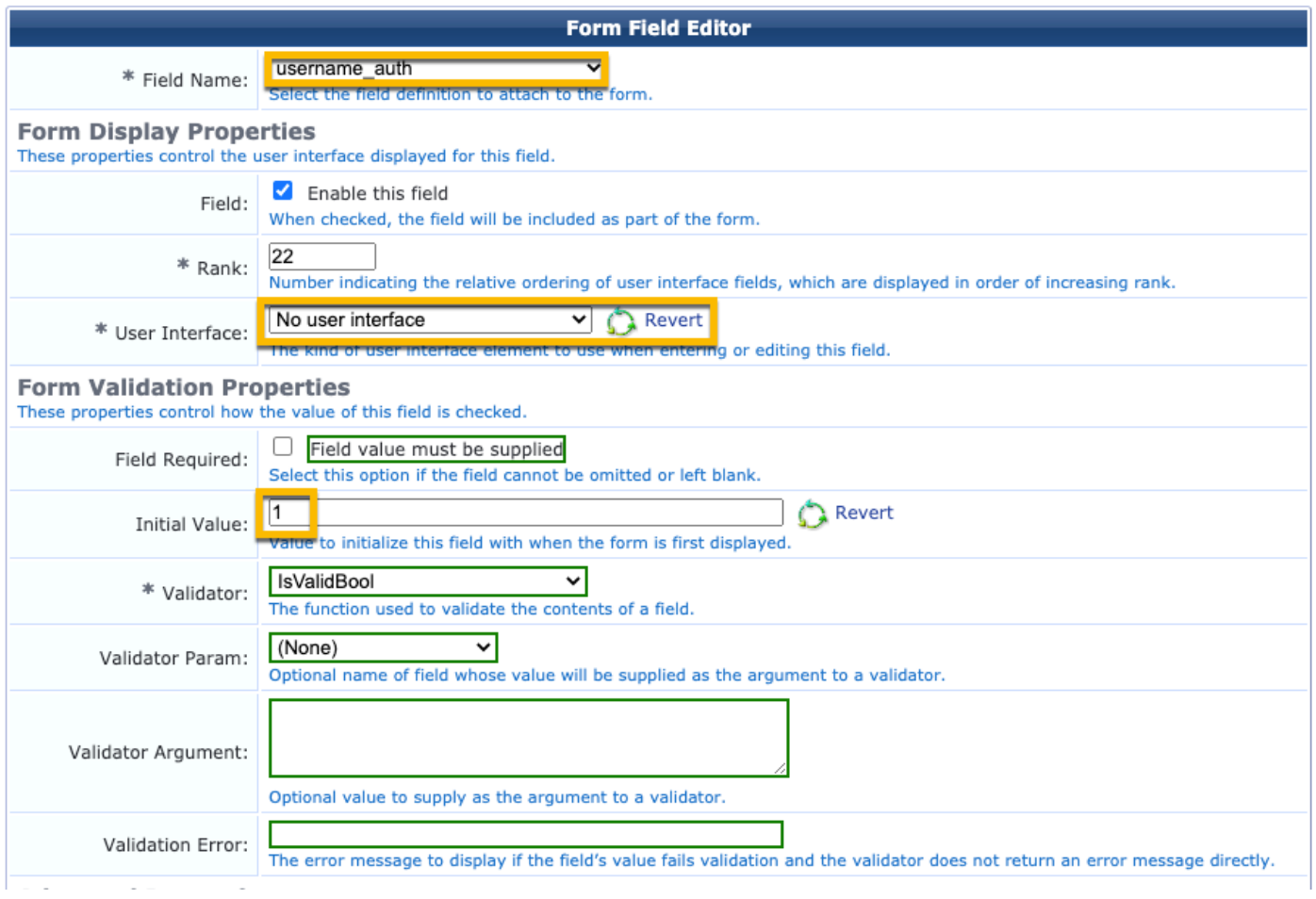

Maak nu de gebruikersnaam om achter de AUP Guest Portal pagina te gebruiken.

### Ga naar CPPM > Gast > Gast > Account beheren > Aanmaken.

- Naam gast: WiFi
- Bedrijfsnaam: Cisco-software
- E-mailadres: guest@example.com

- Gebruikersverificatie: Geef gasttoegang met alleen het gebruik van hun gebruikersnaam: Ingeschakeld

- Accountactivering: Nu
- Accountverloop: De account is niet verlopen
- Gebruiksvoorwaarden: Ik ben de sponsor: Ingeschakeld

# **Create Guest Account**

New guest account being created by admin.

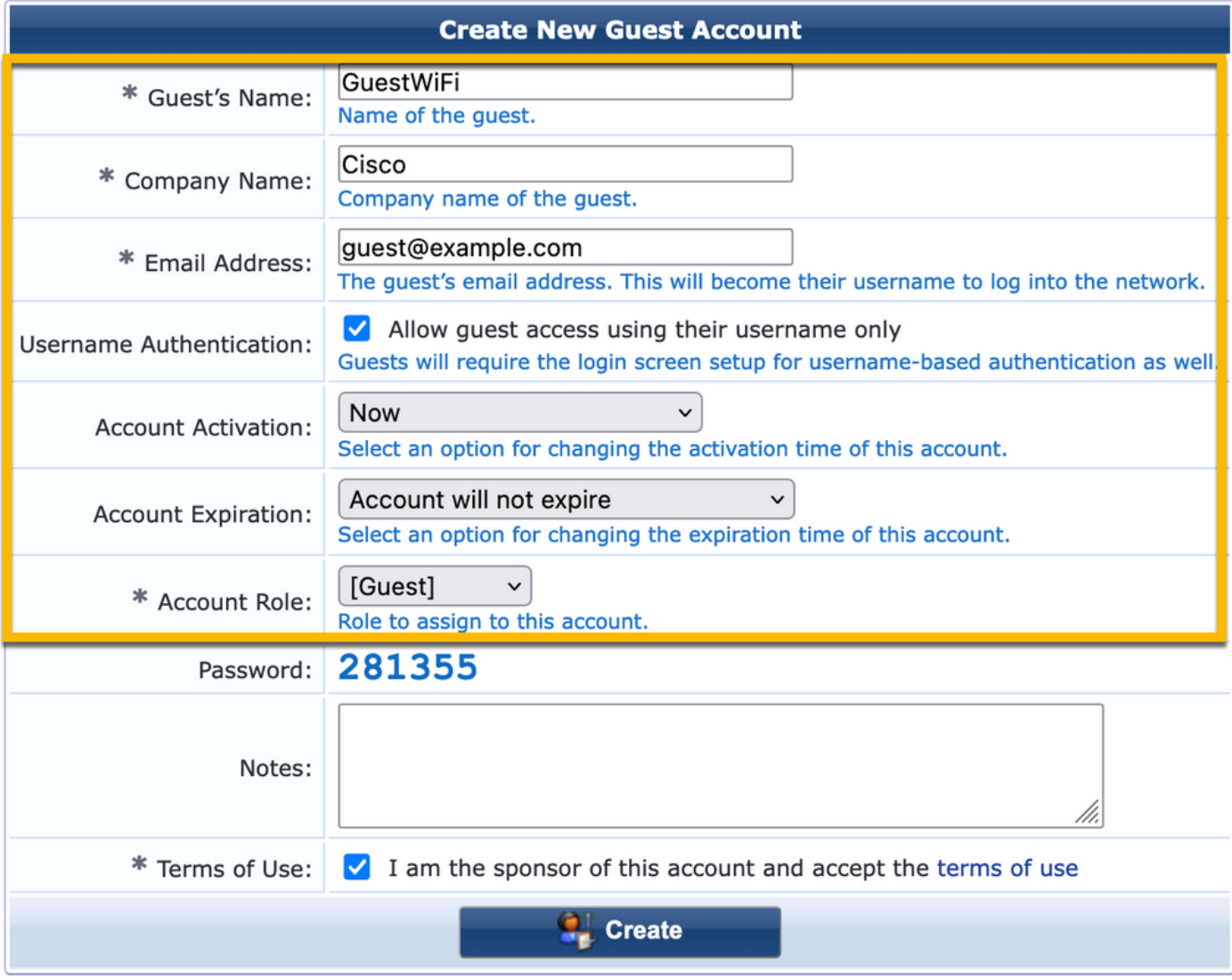

Aanmeldingsformulier voor web maken Navigeer naar CPPM > Gast > Configuratie > Weblogs.

De Endpoint Attributes in de sectie na de auditie:

username | Gebruikersnaam bezoeker\_naam | Naam bezoeker kannen | Naam bezoeker bezoeker\_telefoon | Telefoon bezoekers email | E-mail post | E-mail sponsor\_name | Naam sponsor sponsor\_email | E-mail sponsor Allow-Guest-Internet | waar

| aruba                                              |                                                            | ClearPass Guest                                                                                                    |
|----------------------------------------------------|------------------------------------------------------------|----------------------------------------------------------------------------------------------------|
| ili <sub>s</sub> Guest<br>F <sup>r</sup> Denices   |                                                            | Web Login Editor                                                                                                    |
| <b>D</b> Orboard                                   | * Name:                                                    | Lab Asseysous Guest Registration                                                                                                    |
| <b>N<sub>N</sub></b> Configuration                 | <b>Page Name:</b>                                          | <b>Accept</b><br>Tritor a page name for this web tape.<br>The unit logic will be accessible from "/guesti/page_name.php"                                                                                                    |
| <b>By Authorization</b><br>- Of Content Planager   |                                                            |                                                                                                    |
| <b>Cit Private Files</b><br><b>By Fublic Piles</b> | Description:                                               | masts or deproptive test about the web logic                                                                                                    |
| Cuent Manager                                      | <sup>#</sup> Vendor Sektings:                              | <b>Anta Networks</b><br>and the office of the party of the first state of the first state of the state of                                                                                                    |
| Hotspot Manager<br>- St Pages                      |                                                            | Severalizated - Change of authorization (APC 2618) sent to controller                                                                                                    |
| <b>B</b> helds                                     | Leoin Method:                                              | <b>SOFTWARE CONTINUES</b><br>ever-initiated logins require the user's PIRC address to be available, usually from the captive portal redirection precess                                                                                                    |
| <b>D</b> Forms<br><b>Ed Ust Views</b>              | <b>Page Redirect</b><br>Options for specifying parts       | don't passed in the initial redirect.                                                                                                    |
| B. Self-Registrations                              | <b>SHOPTH RIGHT</b>                                        | Do not sheek - login will always be permitted<br>$\blacksquare$<br>of the three are<br>da lagón pag                                                                                                    |
| Web Logars<br>R. Web Pages                         | <b>Lagin Form</b>                                          | Relasti the lovel of checking in apply in WL passessfors passed in the end logic pape.<br>Due this spline in skinst when URL parameters have lover modified by the user, for marsple their RAC addes                                                                                      |
| <b>Receipts</b><br>- light Star Vices              | <b>Clairianna</b> Fair saw                                 | lear and content of the legis form<br>Алеугол – Валобирова в неговое в решест                                                                                                    |
| <b>Translations</b>                                | Authentications                                            | <b>The Control</b><br>kerasa Cado romiras a single ende (usomamo) in ha ardo                                                                                                    |
|                                                    |                                                            | Anonymous allows a blank form regaining just the terms or a Leg Jn batton. A pre-existing account is negulard.<br>Auto is similar to anonymous but the page is automatically submitted.                                                                                                   |
|                                                    |                                                            | Access Cade and Ananymous require the account to have the Username Authentication Fald set.<br>O create a new anonymous account                                                                                                    |
|                                                    | Auto-Generate:                                             | The account will be created without a cession feet; or expected firms, and with the tigest role (to 2).<br>Bitter a volus for "Womymous Dee" to use a specific usemanes, or leave block to randomly generate a us<br>-                                                                    |
|                                                    | <sup>#</sup> Ananymous User:                               | QuestWP1<br>The account to use for ananymous aut                                                                                                    |
|                                                    |                                                            | The password will be visible within the HTML.<br>eraled to increase the acco<br>et Grasian Grab to the number of guests you wish to so<br><b>It is recover</b>                                                                                                    |
|                                                    | Present CMA:                                               | Enable bypassing the Apple Captive Metwork Assistant<br>The Apple Captive National Australia (1944) is the pap-up browser shown when joining a nationic that has a captive portal.<br>Note that this option may not work with all versions, depending on how the captive partal is implem |
| Administration                                     |                                                            | C Provide a custom login form                                                                                                    |
|                                                    | Custom Form:                                               | If selected, you must supply your user RTHL legin furn in the Header or Foster RTHL areas.<br>Covernite the default labels and error messages                                                                                                    |
|                                                    | Custom Labels:                                             | If selected, you will be able to alter labels and error messages for the sumeri login form                                                                                                    |
|                                                    | * Pro-Auth Check:                                          | Lecal - match a local account<br>lot how the usemanic and password sheald be checked before preceeding to the M& authoritication                                                                                                    |
|                                                    |                                                            | Pro-Auth Error: The boot to display if the connume and password looks                                                                                                    |
|                                                    |                                                            | Leave Mark to use the default (brushd usemante or password).<br><b>El</b> Require a Terma and Conditions confirmation                                                                                                    |
|                                                    | Terms:                                                     | If standard, the user will be forced to accept a Terror and Conditions standing                                                                                                    |
|                                                    | Terms Lebel:                                               | The form label for the tarne checkbes.                                                                                                    |
|                                                    |                                                            | Leave blank to use the default. (Terms.).                                                                                                    |
|                                                    |                                                            |                                                                                                    |
|                                                    |                                                            |                                                                                                    |
|                                                    | Tower Touls                                                |                                                                                                    |
|                                                    |                                                            |                                                                                                    |
|                                                    |                                                            |                                                                                                    |
|                                                    |                                                            | HTML code certaining your fleres and Condition<br>Laws Mark to use the default () scoopt the «a heal»*(lives, global name-guest, account, terms, of, use, anty" target=", blook">terms of use-clan-).                                                                                     |
|                                                    | Terms Leyout:                                              | Display below terms checkloss w                                                                                                    |
|                                                    |                                                            | deal the layout for the beves and conditions boot.                                                                                                    |
|                                                    | Terms Emon                                                 | The text to display if the terms are not accepted.<br>Leave blank to use the default (3n order to log in, you must accept the terms and conditions.).                                                                                                    |
|                                                    | CAPTCHIA                                                   | Priorite<br>w                                                                                                    |
|                                                    | Leg to Label:                                              | arrest and connect<br>THE REPORT OF THE THE THE TENTH OF                                                                                                    |
|                                                    |                                                            | Leave black to use the default (Leg Dr).                                                                                                    |
|                                                    | Translations:                                              | Skip automatic translation handling<br>Att and pages have translations available under Cenfiguration = Translations = Page Customizations. Select this option to keep all text as default                                                                                                 |
|                                                    | <b>Default Destination</b><br>tions for controlling the de | diretion clients will redirect to after legi-                                                                                                    |
|                                                    | * petialt urg.)                                            | http://www.<br>Enter the default URL to redirect clear                                                                                                    |
|                                                    |                                                            | Please ensure you prepend "http://" for any external duman.                                                                                                    |
|                                                    | Override Destination:                                      | Porce default destination for all clients<br>of, the stand's default deal<br>in will be overridden regardless of its val-                                                                                                    |
|                                                    | <b>Login Page</b>                                          | strating the look and feel of the login pay                                                                                                    |
|                                                    |                                                            | * Skin: ClearPass Guest Skin w<br>Choose the skin to use when this web login page is displayed.                                                                                                    |
|                                                    | Title:                                                     | Anonymous Guest Wi-Fi Clean<br>The title to di                                                                                                    |
|                                                    |                                                            | The Stile to display on the web tegen page<br>Leave blank to use the default (Logar).                                                                                                    |
|                                                    |                                                            | (now, continued)                                                                                                    |
|                                                    |                                                            | Chead)<br>Clost miss = "navy"><br>Corst Wi-Fil()0                                                                                                    |
|                                                    |                                                            | Single<br><b>Klash</b>                                                                                                    |
|                                                    | Header HTML:                                               | Gar)<br><empt sales="blash"><br/>GOTHING and Conditions: C/SO</empt>                                                                                                    |
|                                                    |                                                            | Spritate sure you review the Terms and Conditions in the<br>lish below because by checking the tick hom and<br>selecting "Register", you are confirming that you've                                                                                                    |
|                                                    |                                                            | Inset.<br>٠                                                                                                    |
|                                                    |                                                            | NTRL template scale at<br>layed ballors the login for                                                                                                    |
|                                                    |                                                            | (nws test 18-7979) spr<br>Contact a staff member if you are experiencing<br>Mifficulty logging in.                                                                                                    |
|                                                    |                                                            | v/pri/mes_text)                                                                                                    |
|                                                    |                                                            |                                                                                                    |
|                                                    | * Lagin Delay:                                             |                                                                                                    |
|                                                    | <b>Advertising Services</b>                                | y rehille displaying the lagin message.                                                                                                    |
|                                                    |                                                            | stand on the logic axes<br>Advertising: D Erable Advertising Services centers                                                                                                    |
|                                                    | <b>Cloud Identity</b>                                      |                                                                                                    |
|                                                    |                                                            | Optimally present quests with various cloud identity./ social login cotions.<br>Enablect $\Box$ Brable lages with claud absetity / social network credentials.                                                                                                    |
|                                                    | <b>Multi-Faster Authentication</b>                         |                                                                                                    |
|                                                    | Regulle a secondary factor when authenticating.            | Promiss: Ne multi-factor authentication<br>$\mathbf{v}$                                                                                                    |
|                                                    | Network Login Access                                       |                                                                                                    |
|                                                    | tireda accoras ha liha lingin pago                         |                                                                                                    |
|                                                    | Allowed Access:                                            |                                                                                                    |
|                                                    |                                                            | Enter the 3F addresses and networks from which logins are permitted.                                                                                                    |
|                                                    |                                                            |                                                                                                    |
|                                                    | Denied Access:                                             |                                                                                                    |
|                                                    |                                                            | tinter the 3P addresses and networks that are demed topin access.                                                                                                    |
|                                                    |                                                            | * Deey Italianus: Eard HTTP 404 Not Found states v<br>ed that is not annulised.                                                                                                    |
|                                                    | Post-Authentication<br>na to perform after a               | atud menera                                                                                                    |
|                                                    | Health Check:                                              | $\Box$ Require a successful OnGuard health check                                                                                                    |
|                                                    |                                                            | If selected, the quest will be required to open a health<br><sup>2</sup> Mark the user's RRC address as a known endoand                                                                                                    |
|                                                    | <b>Vipelate Endpoint:</b>                                  | If relected, the endpoint's attributes will also be updated with other details from the user account.                                                                                                    |
|                                                    |                                                            |                                                                                                    |
|                                                    |                                                            |                                                                                                    |
|                                                    |                                                            |                                                                                                    |
|                                                    |                                                            | Advanced. B Customize attributes stored with the endpoint.<br><b>SHIPPER TREES</b><br>Visitor neme   Visitor Neme<br>Endpoint Abréssion   Visitor Neme<br>  Visitor Phone   Visitor Phone                                                                                                 |

Verificatie - Guest CWA-autorisatie

## In het CPPM navigeer je naar Live Monitoring > Access Tracker.

De nieuwe gast gebruiker die verbindt en activeert MAB Service.

### Tabblad Samenvatting:

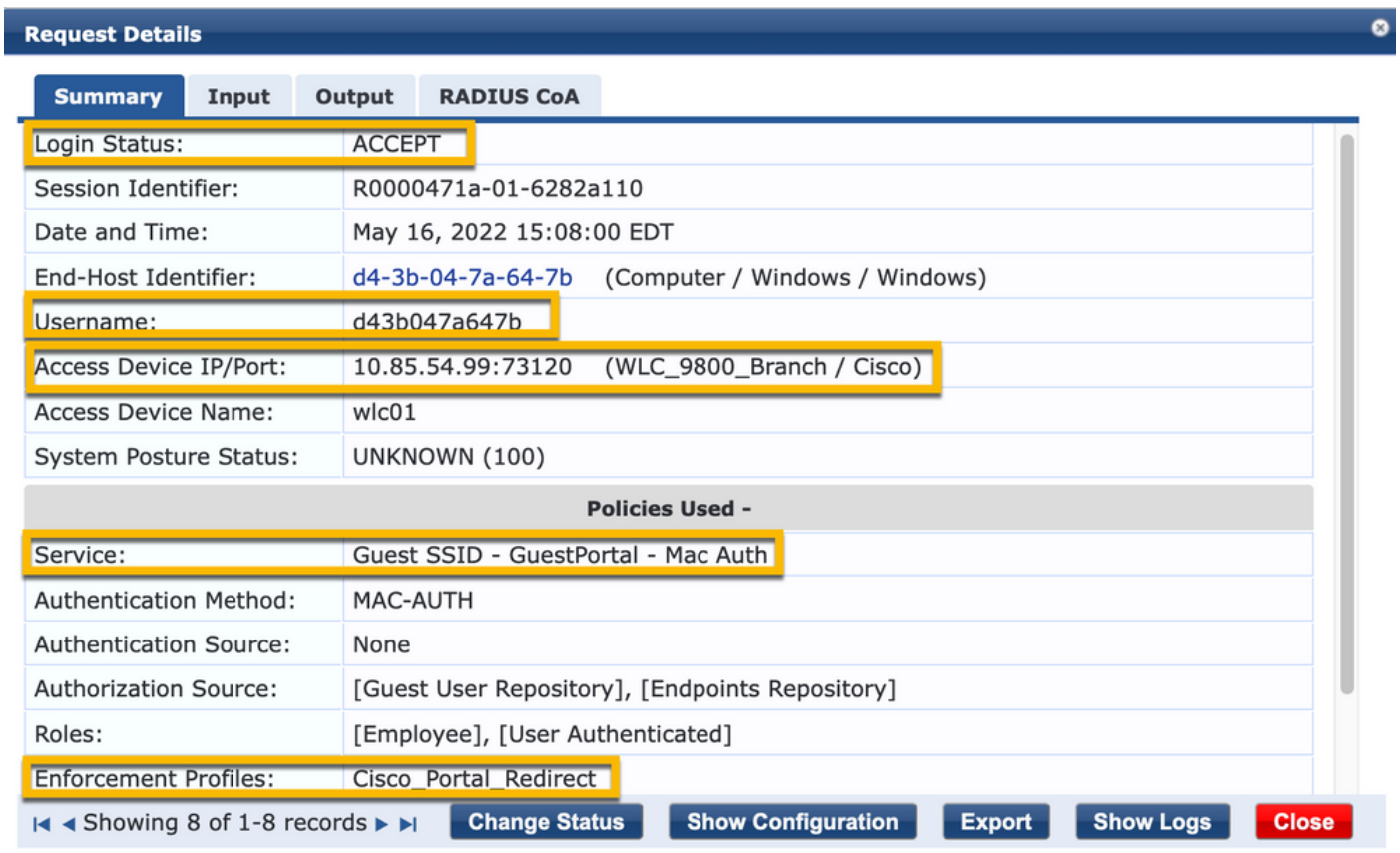

Navigeer in hetzelfde dialoogvenster naar het tabblad Invoer.

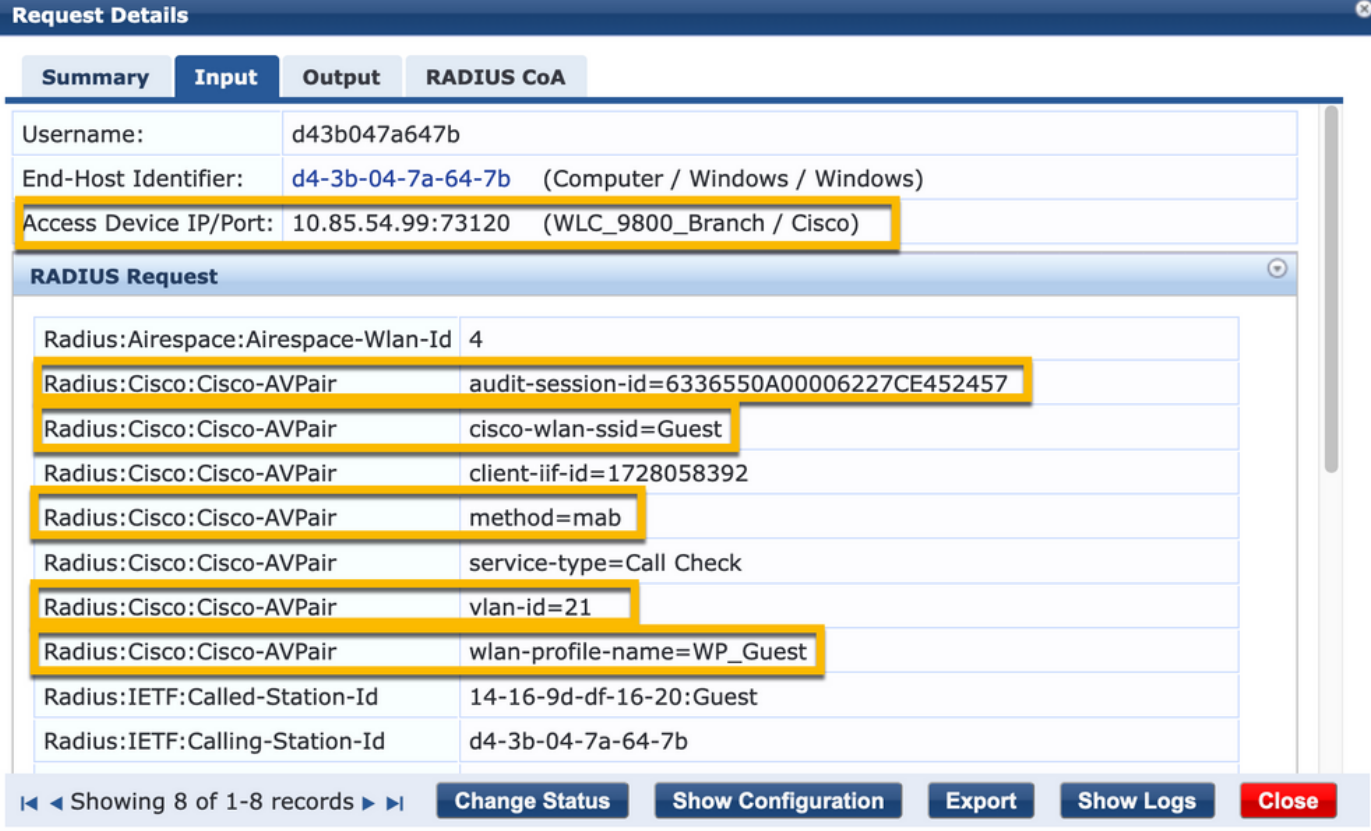

Navigeer in hetzelfde dialoogvenster naar het tabblad Uitvoer.

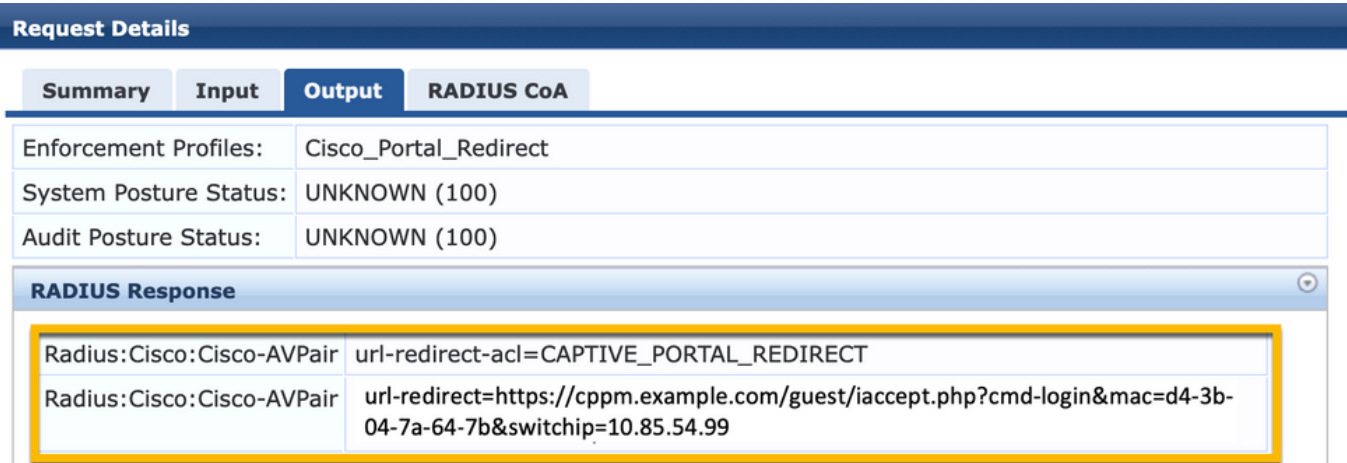

 $\bullet$ 

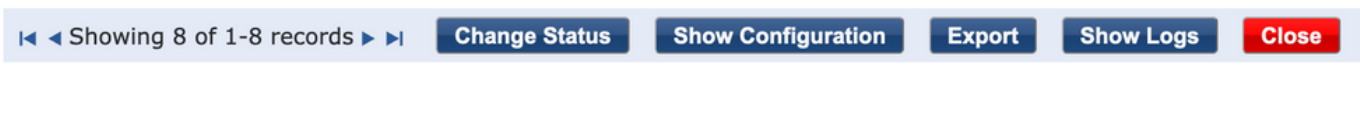

# Bijlage

ľ

Voor referentiedoeleinden wordt hier een toestandsstroomdiagram weergegeven voor de

interacties van Cisco 9800 Foreign, Anchor Controller met RADIUS Server en extern gehoste Guest Portal.

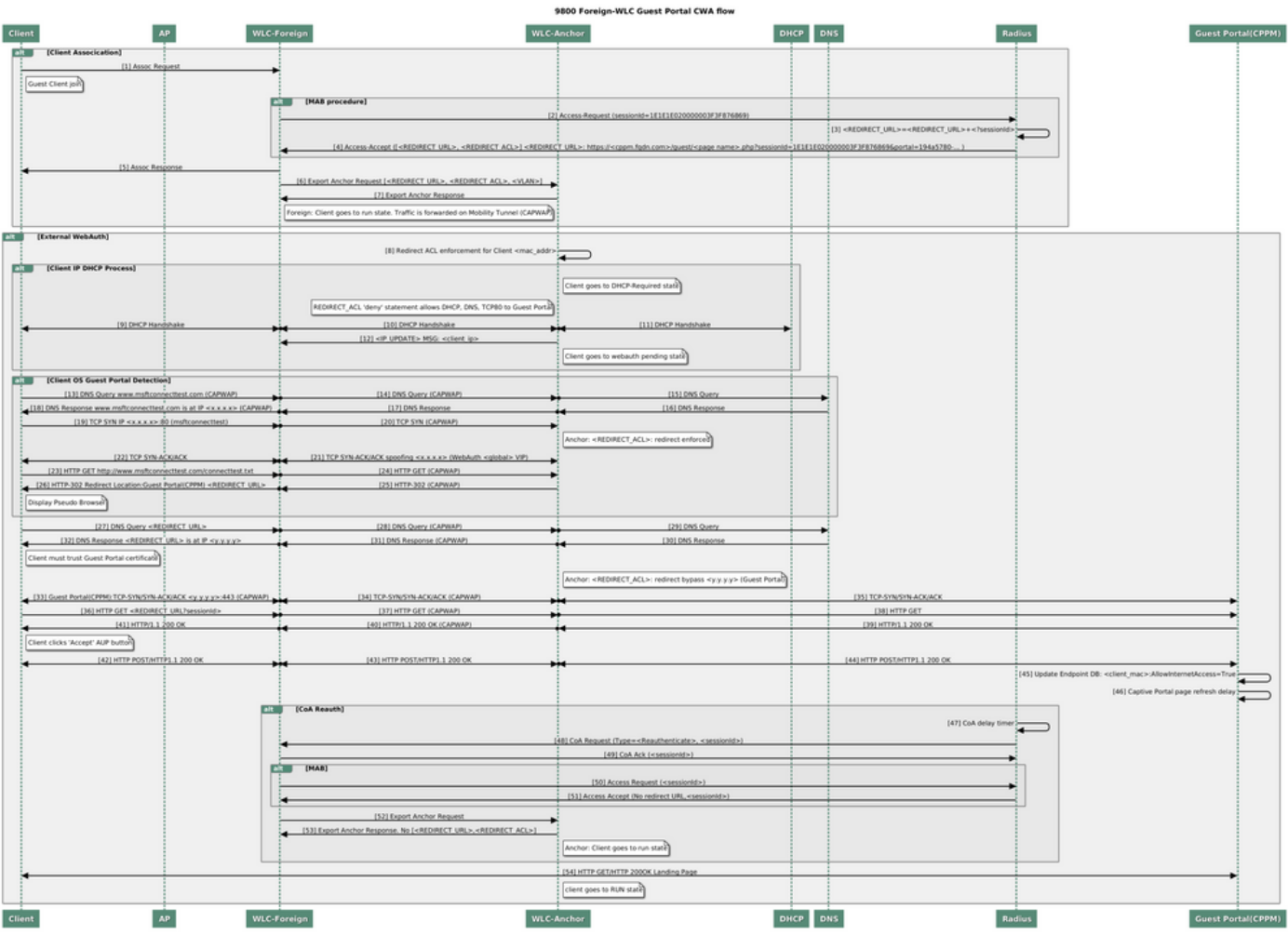

Guest Central Web Verification State Diagram met anker WLC

# Gerelateerde informatie

- [Handleiding voor best practices voor Cisco 9800 implementaties](/content/en/us/products/collateral/wireless/catalyst-9800-series-wireless-controllers/guide-c07-743627.html)
- [Inzicht in Catalyst 9800 configuratiemodel voor draadloze controllers](https://www.cisco.com/c/nl_nl/support/docs/wireless/catalyst-9800-series-wireless-controllers/213911-understand-catalyst-9800-wireless-contro.html)
- [Begrijp FlexConnect op Catalyst 9800 draadloze controller](https://www.cisco.com/c/nl_nl/support/docs/wireless/catalyst-9800-series-wireless-controllers/213945-understand-flexconnect-on-9800-wireless.html)
- [Technische ondersteuning en documentatie Cisco Systems](http://www.cisco.com/c/nl_nl/support/index.html)

#### Over deze vertaling

Cisco heeft dit document vertaald via een combinatie van machine- en menselijke technologie om onze gebruikers wereldwijd ondersteuningscontent te bieden in hun eigen taal. Houd er rekening mee dat zelfs de beste machinevertaling niet net zo nauwkeurig is als die van een professionele vertaler. Cisco Systems, Inc. is niet aansprakelijk voor de nauwkeurigheid van deze vertalingen en raadt aan altijd het oorspronkelijke Engelstalige document (link) te raadplegen.